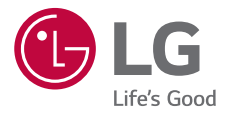

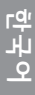

# 상세 사용 설명서 LG-F610S LG-F610K

사고나 위험을 미리 막기 위해 사용 전에 '안전을 위한 주의사항'을 반드시 읽고 정확하게 사용하여 주십시오. 사용 설명서의 화면과 그림은 실물과 다를 수 있습니다.

MFL69360401(1.0) www.lgmobile.co.kr

# 차례

# [기본 기능](#page-3-0)

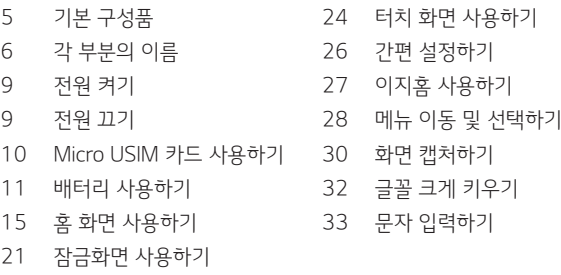

## [앱](#page-35-0)

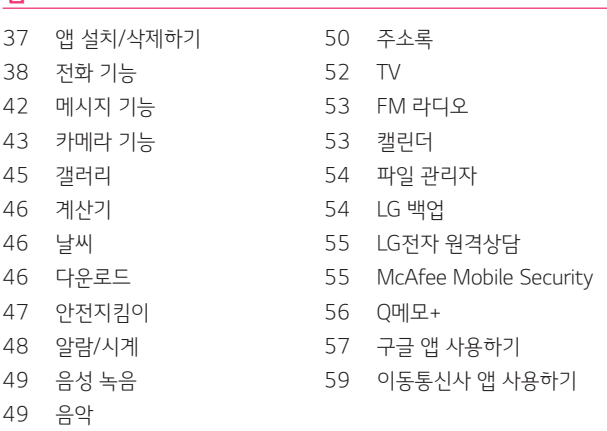

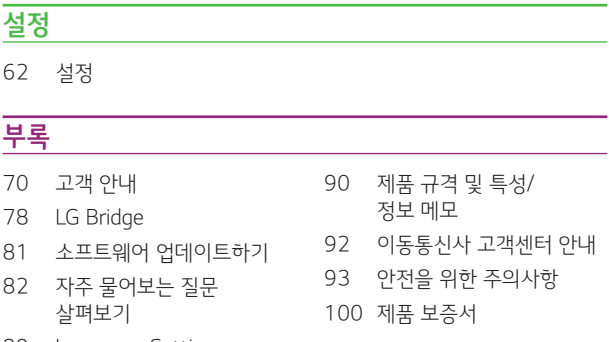

[Language Settings](#page-88-0)

## 매뉴얼 기호 설명

참고 : 제품을 사용할 때 알아두면 유용한 내용을 표기합니다.

 $\bigodot$  주의 : 제품을 사용할 때 주의해야할 사항을 표기합니다.

<span id="page-3-0"></span>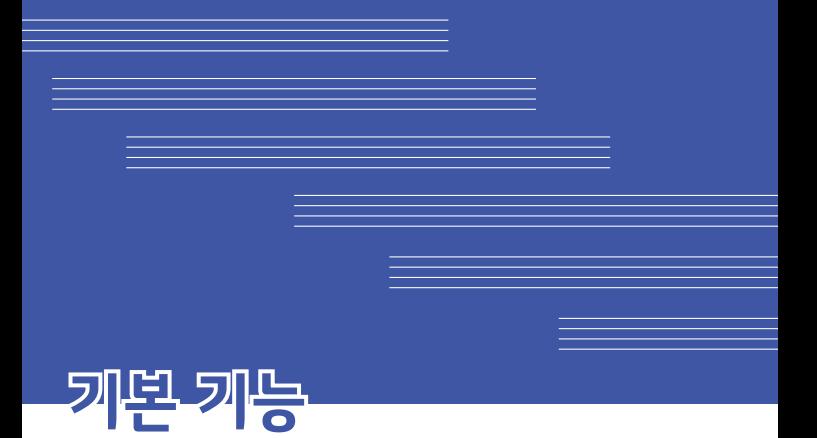

# <span id="page-4-0"></span>기본 구성품

제품을 구입하면 제공되는 기본 구성품입니다.

제품 배터리 배터리 커버 USB 데이터 통신 및 충전 겸용 케이블 충전용 어댑터 간편 사용 설명서

#### 스테레오 이어마이크

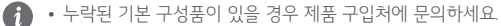

- 기본 구성품을 추가로 구입하고 싶은 경우 LG전자 고객상담실 (T.1544-7777)로 문의하세요.
- 기본 구성품으로 제공하지 않는 별도 판매품을 구입하고 싶은 경우 LG전자 고객상담실(T.1544-7777)에 구입 가능한 판매처를 문의한 후, 안내에 따라 온라인상에서 구입하세요.
- 사정에 따라 일부 품목이 사전 통보 없이 변경될 수 있습니다.
- 제품의 외관과 규격은 성능 개선을 위해 예고 없이 변경될 수 있습니다.
- 배터리 수량은 박스에 부착된 라벨에서 확인할 수 있습니다.
- $\bigcap$  LG전자에서 제공하는 정품 액세서리를 사용하세요. 정품이 아닌 제품을 사용하면 통화 성능, 기기 오작동을 유발할 수 있습니다. 이 경우 LG전자에서 제공하는 서비스를 받지 못할 수 있습니다.
	- LG전자 정품이 아닌 제품 케이스를 사용할 경우 제품에서 제공하는 버튼이나 센서, 렌즈 등의 기능이 제한될 수 있습니다.
	- 습기가 많은 곳에서 사용하거나 물에 젖을 경우 버튼이나 터치 센서가 올바르게 동작하지 않을 수 있습니다.

# <span id="page-5-0"></span>각 부분의 이름

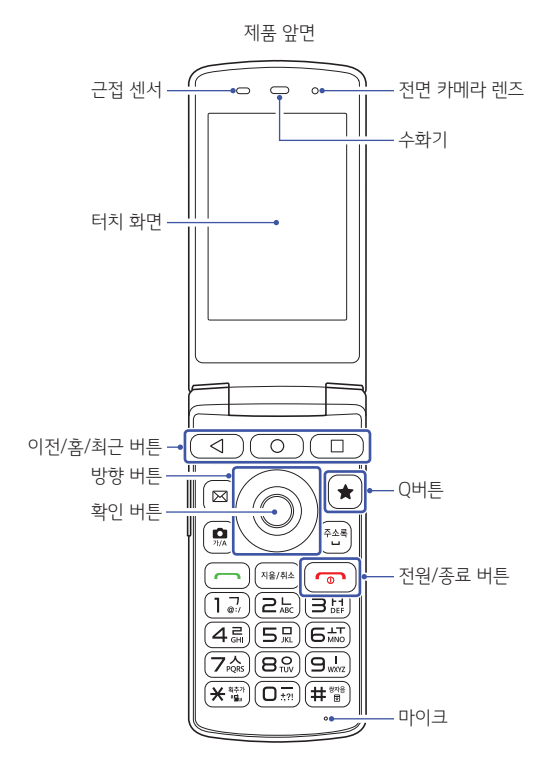

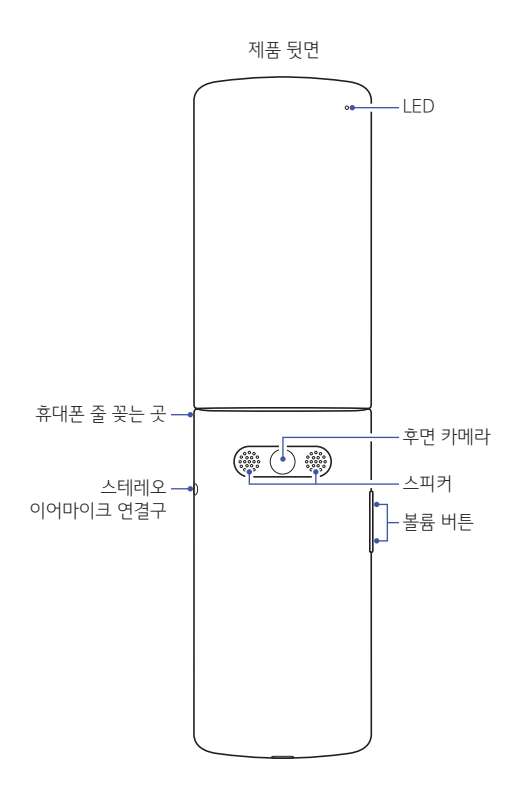

- $\bigoplus$  키패드는 나랏글과 천지인 두 종류가 있어 그림과 다를 수 있습니다.
	- 디자인을 위해 외관에 스피커 홀 두개가 적용되어 있습니다. 실제 음원은 한쪽에서만 소리가 나며, 이는 오동작이 아니오니 참고하세요.

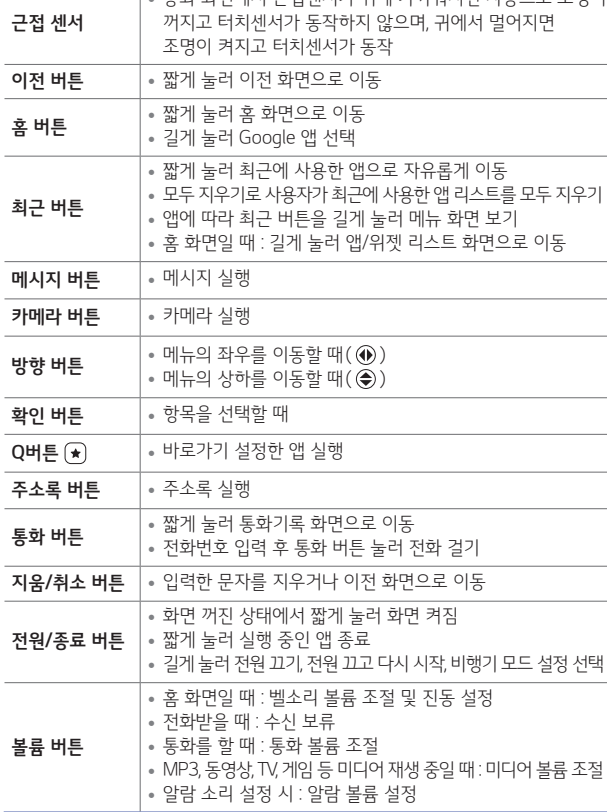

Τ

• 통화 화면에서 근접센서가 귀에 가까워지면 자동으로 조명이

 $\bigcap$  • 제품 사양에 따라 일부 기능이 제한될 수 있습니다.

• 볼륨 하단 버튼과 전원/종료 버튼을 동시에 약 2초 이상 누르면 화면을 캡처할 수 있습니다.

## <span id="page-8-0"></span>전원 켜기

전원/종료 버튼을 길게 누르면 제품의 전원을 켤 수 있습니다.

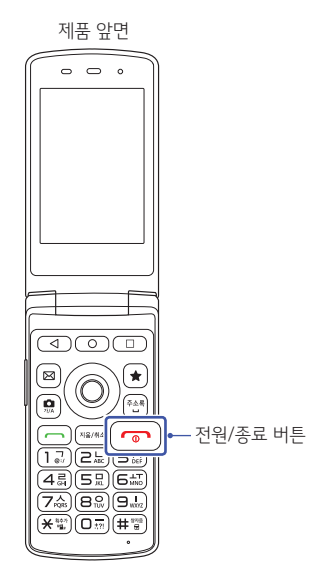

# 전원 끄기

전원/종료 버튼을 길게 눌러 제품의 전원을 끄세요.

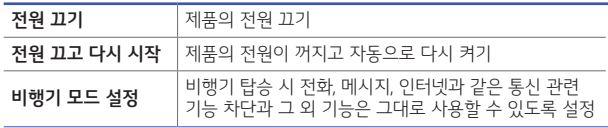

• 제품을 개봉한 후 처음 전원을 켜면 초기 설정을 진행하므로 최초 1회 제품의 부팅 시간은 다소 길수 있습니다.

# <span id="page-9-0"></span>Micro USIM 카드 사용하기

이동통신사에서 제공하는 Micro USIM 카드를 올바르게 사용하세요.

#### Micro USIM 카드 넣거나 빼기

제품의 배터리 커버를 열고 Micro USIM 카드를 넣거나 빼세요.

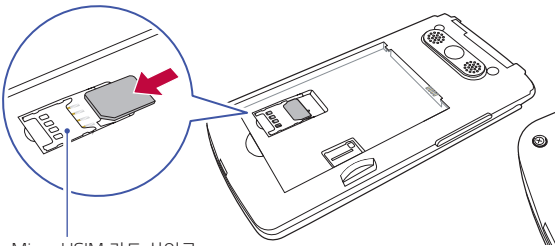

Micro USIM 카드 삽입구

- 배터리 커버를 분리할 때 손톱이 끼이지 않도록 주의하세요. 손톱이 손상될 수 있습니다.
	- 배터리 커버가 잘 빠지지 않을 때 무리하게 휘거나 비틀지 마세요. 파손의 위험이 있습니다.
	- Micro USIM 카드의 금속 단자 부분이 밑으로 향하게 넣으세요.
	- 외장 메모리 카드 삽입구에 Micro USIM 카드를 넣지 마세요.

## Micro USIM 카드 알아두기

- Micro USIM 카드를 분실하지 않도록 주의하세요. Micro USIM 카드 분실 또는 양도에 따른 피해는 제조사가 책임지지 않습니다.
- Micro USIM 카드는 다른 사람이 사용하지 못하도록 잠금 설정을 할 수 있습니다. Micro USIM 카드 사용에 대한 문의는 대리점 또는 이동통신사에 문의하세요.
- Micro USIM 카드를 제품에 넣거나 뺄 때 손상되지 않도록 주의하세요.

# <span id="page-10-0"></span>배터리 사용하기

기본 구성품으로 제공된 배터리를 올바르게 사용하세요.

## 배터리 끼우기

 $1$  제품의 배터리 커버를 여세요.

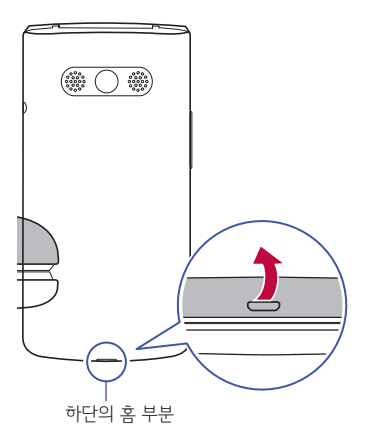

2 제품의 금속 접촉 단자를 맞추어 배터리를 넣으세요.

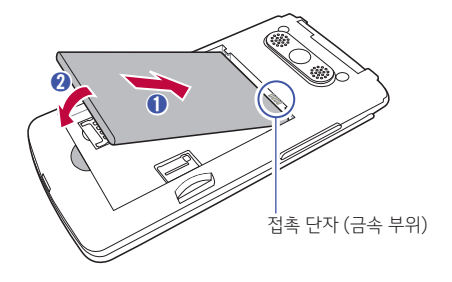

Ω • 배터리를 제품에서 빼기 전에 먼저 제품의 전원을 꺼주세요. 전원을 끄지 않은 상태에서 배터리를 빼면 제품 고장의 원인이 될 수 있습니다.

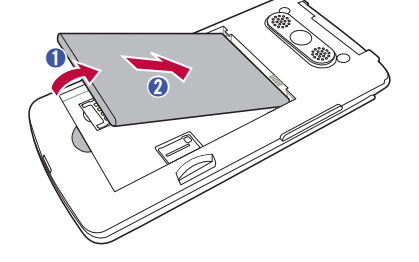

배터리 빼기 제품의 배터리 커버를 열고 배터리를 빼세요.

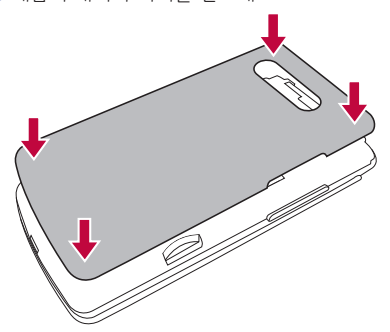

 $3$  제품의 배터리 커버를 닫으세요.

## 배터리 충전하기

제품을 사용하기 전에 먼저 배터리를 충분히 충전하여 사용하세요.

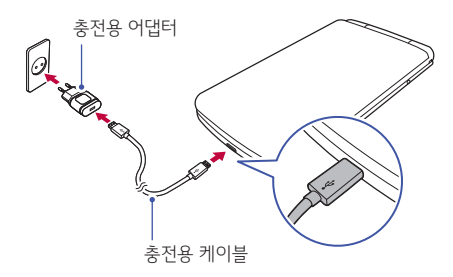

- 1 제품 충전이 완료되면, 충전기를 벽에 있는 충전 소켓에서 빼세요. 불필요한 전원 소비를 막을 수 있습니다.
	- USB 케이블을 PC 또는 노트북에 연결하여 충전할 수 있습니다. 이 경우 일반 충전보다 충전 시간이 오래 걸릴 수 있습니다.
	- 정격 전압이 유지되지 않는 USB 허브를 사용하여 충전하지 마세요. 충전이 되지 않거나, 충전이 중단될 수 있습니다.
- USB 케이블을 연결할 때는 USB 케이블에 있는 아이콘이 위로 향하게 n 연결하세요. 잘못된 방향으로 연결 시 제품이 손상됩니다.

## 배터리 알아두기

- 제품을 충전할 때는 KC 인증을 획득한 표준형 충전기를 사용하세요.
- 제품에 맞는 전용 충전기를 사용하세요. 비정품 충전기를 사용한 경우 터치 오동작이 발생할 수 있습니다.
- 충전 중에 제품을 사용하면 감전의 우려가 있습니다. 제품을 사용할 때는 충전을 중단하세요.
- 충전 중 충전기 또는 제품에 이상이 발생하면 즉시 충전을 중단하세요. 먼저 LG전자 고객상담실(T.1544-7777)로 전화 문의 후 가까운 LG전자 서비스센터에서 제품 확인을 받으세요.
- 충전기에서 사용 가능한 전압은 100V~240V입니다. 해외에서 사용할 경우 해당 지역에 맞는 AC 전원 플러그 어댑터를 연결하여 사용하세요.
- 제품을 사용하지 않을 때도 메모리가 동작되어 배터리가 소모될 수 있습니다.
- 제품에서 실행 중인 프로그램 개수가 많거나 다양한 부가기능을 사용할 경우 배터리 사용 시간이 짧아질 수 있습니다.
- 배터리 문제로 서비스 센터를 방문할 때는 제품, 배터리, 충전기를 지참해 주세요.
- 배터리를 절약하려면 아래 방법을 참고하세요.
	- 제품을 사용하지 않을 경우 전면 화면을 잠금 상태로 유지하세요.
	- 블루투스 또는 Wi-Fi 네트워크를 사용하지 않을 때는 해당 기능을 꺼두세요.
	- 화면 자동 꺼짐 시간을 최대한 짧게 설정하세요.
	- 화면의 밝기를 낮추세요.

# <span id="page-14-0"></span>홈 화면 사용하기

제품을 사용할 때 가장 기본이 되는 시작 화면입니다.

## 홈 화면 알아두기

홈 화면에 자주 사용하는 앱이나 위젯, 폴더를 구성하여 빠르게 실행할 수 있습니다.

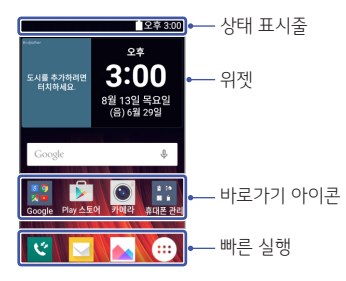

• 이동통신 사업자나 소프트웨어 버전, 사용자의 설정에 따라 홈 화면은 다를 수 있습니다.

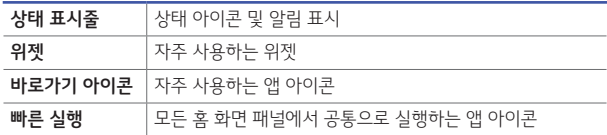

## 상태 표시줄 아이콘 이해하기

상태 표시줄에 나타나는 아이콘을 통해 제품의 상태를 이해할 수 있습니다.

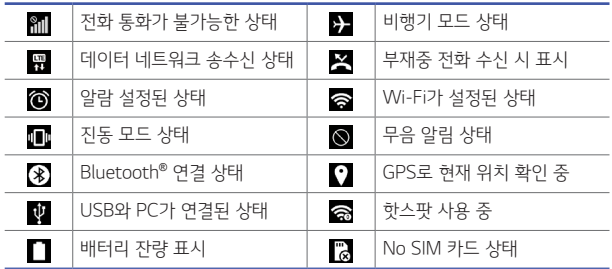

• 제품 상태에 따라 아이콘이 다르거나 보이지 않을 수 있습니다. 실제 사용환경에 따라 참고하세요.

#### 상태 표시줄 사용하기

화면 상단의 상태 표시줄을 아래로 드래그해 상태 표시줄을 열 수 있습니다.

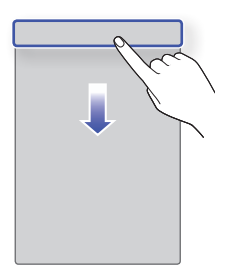

#### 빠른 설정 아이콘 사용하기

상태 표시줄에서 쉽고 빠르게 제품 설정을 변경할 수 있습니다.

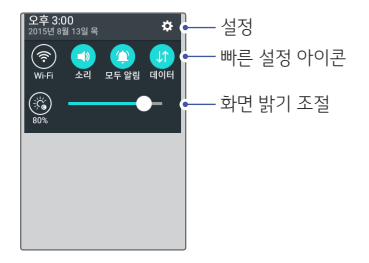

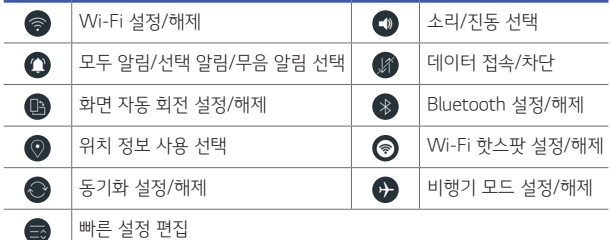

- 사용하기 원하는 빠른 설정 아이콘만 상태 표시줄에 두고 나머지 아이콘은 숨길 수 있습니다. 빠른 설정 편집 기능을 이용하세요.
	- 사용자 설정에 따라 아이콘이 다를 수 있습니다.
	- 선택 알림 설정 시 전화, 메시지 등 선택한 앱의 알림만 받으며, 알람은 항상 울립니다.
	- 무음 알림 설정 시 전화, 메시지 등 모든 앱의 알림을 무음으로 받습니다.

## 홈 화면 이동하기

홈 화면은 기본 홈 화면을 기준으로 왼쪽과 오른쪽에 구성되어 있습니다. 화면을 좌우로 플리킹하여 자유롭게 홈 화면을 이동하세요.

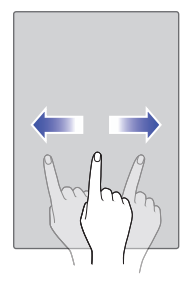

## 홈 화면 변경하기

#### 홈 화면 편집하기

홈 화면에서 손가락 두 개를 바깥쪽에서 안쪽으로 오므려 홈 화면 편집 화면으로 이동할 수 있습니다.

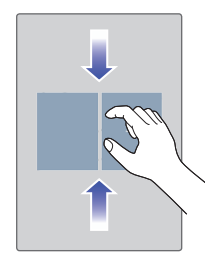

18

을 눌러 홈 화면 중에 기본이 되는 홈 화면을 선택할 수 있습니다.

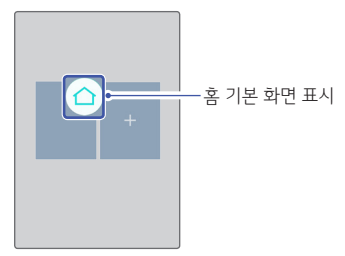

을 눌러 홈 화면을 추가할 수 있습니다.

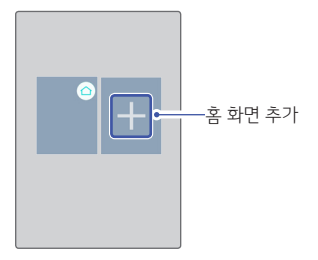

#### 홈 화면 옵션

홈 화면에서 빈 공간을 길게 눌러 배경화면을 변경할 수 있습니다.

## 홈 화면에서 앱 사용하기

#### 앱 이동하기

 $\mathbf{u}$  (...) 화면에서 이동할 앤을 길게 눌러 혹 화면의 원하는 위치로 이동하세요.

#### 앱 숨기기

홈 화면에서 숨길 앱을 길게 눌러 상단의 **□홈에서 숨기기**로 이동하세요.

#### 내 맘대로 아이콘 사용하기

혹 화면에 놓인 앱을 길게 누르면 ▶이 표시됩니다. 이때 하번 더 앱을 누르면 원하는 사진으로 아이콘을 변경할 수 있습니다.

## 홈 화면에서 폴더 사용하기

#### 폴더 만들기

홈 화면에서 앱을 길게 눌러 다른 앱 위에 겹쳐 놓으면 자동으로 폴더가 생성됩니다.

• 폴더에서 앱을 빼려면 폴더가 아닌 다른 화면으로 앱을 이동하세요.

#### 폴더 이름 수정하기

원하는 폴더를 선택 후 상단의 폴더라고 쓰인 곳을 선택하세요. 폴더 이름과 폴더 색상을 수정할 수 있습니다.

• 日를 누르면 폴더 안에 추가할 앱을 선택할 수 있습니다.

# 기본 기능

# <span id="page-20-0"></span>잠금화면 사용하기

폴더를 닫았다 열거나 제품을 일정 시간 동안 사용하지 않으면, 제품의 화면이 꺼지면서 잠금화면이 설정됩니다.

## 잠금화면 설정하기

잠금화면에 따라 다양한 방법으로 잠금화면을 설정할 수 있습니다. 홈 화면에서 앱 (...) ▶ 설정 3 ▶ 잠금화면 ▶ 화면 잠금 선택에서 원하는 방법을 선택하세요.

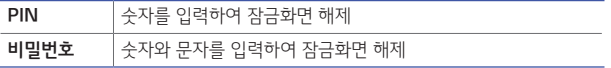

#### 잠금 해제 알아두기

- LG 모바일 홈페이지(www.lgmobile.co.kr)를 참고하여 잠금화면 초기화를 진행할 수 있습니다.
- 보안 잠금이 PIN(숫자) 또는 비밀번호(숫자와 문자)로 설정되었을 때 연속으로 5회 이상 PIN 또는 비밀번호를 잘못 입력하면 30초 동안 입력할 수 없습니다.
- 잠금화면은 제품의 화면이 불필요하게 터치되는 것을 막아 줍니다. 제품을 사용하지 않을 때는 잠금화면을 설정하도록 권장합니다.

#### 휴대폰 암호화 사용하기

#### 휴대폰 암호화 설정하기

휴대폰 암호화는 잠금화면 상태에서 비정상적인 접근으로부터 휴대폰 데이터가 보호될 수 있도록 암호화하는 기능입니다. 잠금화면에서 비밀번호 입력 후에는 암호화 이전처럼 데이터를 읽기/쓰기/복사 등 정상적으로 사용할 수 있습니다.

 $\hat{1}$  홈 화면에서 앱 ( $\hat{1}$ ) ▶ 설정 図 ▶ 보안 ▶ 휴대폰 암호화 선택하세요.

 $\overline{2}$  워하는 항목을 선택하여 암호화를 진행하세요.

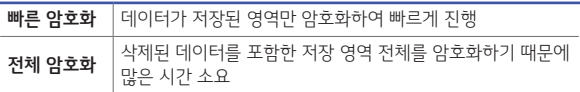

3 암호화를 완료하면 부팅 시마다 암호화 비밀번호를 입력하세요.

#### 휴대폰 암호화 알아두기

소요됩니다.

암호화 중에는 진행을 취소할 수 없으며, 임의로 중단하면 데이터가 손상될 수 있습니다. 또한 기기를 여러 번 다시 시작해야 되므로 한 시간 이상 소요되며 배터리 소모량이 많으므로 충전기 연결을 유지해 주세요.

 $\bigcap$  • 휴대폰 암호화는 잠금화면의 비밀번호를 입력한 상태에서는 문자, 사진 등 데이터를 보호하지 않습니다.

- 휴대폰 암호화를 실행하기 위해서는 PIN 또는 비밀번호의 잠금화면이 설정되어야 합니다.
- 

• 전체 암호화는 실행 시 저장 공간의 크기에 따라 한 시간 내외로 시간이

- 
- 
- 
- 
- 
- 
- 
- -

• 암호화가 실행되면 일부 기능 사용이 제한됩니다.

• 암호화 실행 중 전원 종료 시 암호화는 실패하게 됩니다.

- 
- 
- 
- 

 $22$ 

- 암호화가 실패하거나 암호화 완료 후 부팅 시 암호화 패스워드 입력 창에서 제한된 비밀번호 오류 회수를 초과할 시 휴대폰 초기화가 자동 수행됩니다.
- 암호화 비밀번호 분실 시에는 휴대폰 초기화를 수행해야만 휴대폰을 재사용할 수 있으며 이전 데이터는 모두 삭제됩니다.
- 휴대폰 암호화를 진행하기 위해서는 배터리가 80% 이상 충전되어 있어야 합니다.

#### SD 카드 암호화 사용하기

SD 카드에 저장된 데이터를 암호화하여 보호하는 기능입니다. 본 제품에서 암호화된 SD 카드의 데이터는 다른 제품에서 사용할 수 없습니다.

#### $1$  홈 화면에서 앱  $\textcircled{\tiny{10}}$   $\blacktriangleright$  설정  $\textcircled{\tiny{10}}$   $\blacktriangleright$  보안  $\blacktriangleright$  SD 카드 암호화 선택하세요.

#### 2 원하는 항목을 선택하여 암호화를 진행하세요.

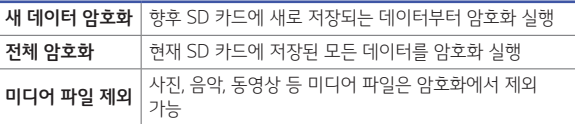

- $\mathbb{R}$  SD 카드 암호화를 실행하기 위해서는 PIN 또는 비밀번호의 잠금화면이 설정되어야 합니다.
	- SD 카드 암호화가 실행되면 일부 기능 사용이 제한됩니다.
	- 암호화 실행 중 전원 종료 시 암호화는 실패하게 되며 일부 파일이 손실됩니다.
	- 암호화된 파일들은 암호화를 수행한 해당 휴대폰에서만 사용이 가능합니다.
	- 암호화된 SD 카드는 다른 LG 휴대폰에 사용할 수 없으며, 초기화 후 사용 가능합니다.
	- 휴대폰에 SD 카드가 없어도 SD 카드 암호화 실행 시 휴대폰에 정책적으로 적용되며, 이후 장착되는 SD 카드를 암호화합니다.

# <span id="page-23-0"></span>터치 화면 사용하기

화면을 터치하는 요령, 손가락 동작 방법 등을 익힐 수 있습니다.

## 화면 짧게 누르기

원하는 앱 또는 항목을 손가락 끝으로 가볍게 눌러 기능을 선택하거나 실행할 수 있습니다.

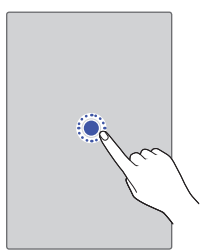

#### 화면 길게 누르기

특정 화면에서 숨은 기능을 실행할 수 있습니다.

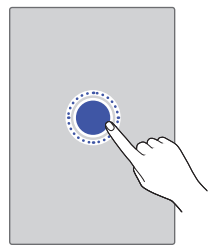

## 화면 드래그하기

화면을 가볍게 누른 상태에서 좌/우로 튕기듯이 놓아 빠르게 이동할 수 있습니다.

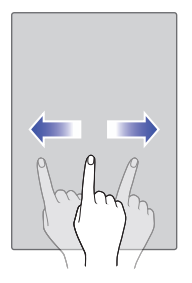

## 화면 축소/확대하기

갤러리, 지도 등 특정 앱에서 화면을 확대 또는 축소할 수 있습니다.

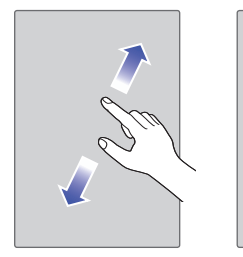

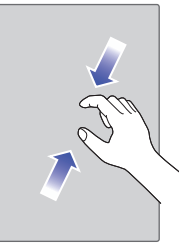

기본 기능

25

- 기본 기능
- <span id="page-25-0"></span>• 제품을 자석, 금속, 전도성 물질 등에 가까이 두면 터치 화면을 조작할 때 작동 오류를 일으킬 수 있습니다.
	- 화면을 밝은 곳(직사광선, 햇볕 등)에서 사용하면 보는 위치에 따라 잘 보이지 않을 수 있습니다. 그늘진 곳이나 책을 읽을 수 있을 정도로 밝은 곳에서 사용하세요.
	- 장갑을 끼거나 손톱 끝으로 터치하면 제대로 작동하지 않을 수 있습니다.
	- 화면에 습기가 많거나 물기가 있는 경우 터치가 올바르게 동작하지 않을 수 있습니다.
	- 익반 온라인/오프라인에서 판매하는 화면 보호 픽록이나 액세서리를 부착하는 경우 터치 화면이 올바르게 동작하지 않을 수 있습니다.
- 터치 화면에 심한 충격을 주지 마세요. 터치 센서가 손상될 수 있습니다.

# 간편 설정하기

사용자가 자주 사용하는 항목을 간편하게 설정할 수 있습니다.

 $\overline{1}$  홈 화면에서 앱 ▶ 간편설정 ■ 선택하세요.

 $2$  워하는 항목을 선택하세요.

• 소리 및 진동, 벨소리 볼륨, 벨소리, 글꼴 크기, 배경화면, Wi-Fi, 홈 선택을 설정할 수 있습니다.

• **모든 설정 보기**를 눌러 더 많은 항목을 설정할 수 있습니다.

#### 27

기본 기능

# <span id="page-26-0"></span>이지홈 사용하기

제품에서 제공하는 기본 홈 화면을 이지홈으로 변경하면, 화면을 더 크고 보기 쉽게 사용할 수 있습니다.

- 1 홈 화면에서 앱 ▶ 설정 ▶ 홈화면 ▶ 홈 선택 ▶ 이지홈 선택하세요.
	- 또는 홈 화면에서 앱 (::) ▶ 간편설정 ▶ 홈 선택의 편집 ▶ 이지홈 선택하세요.
	- 추가 물를 눌러 홈 화면에 앱을 추가할 수 있습니다.
	- 모든 앱 보기를 눌러 더 많은 앱을 사용할 수 있습니다.

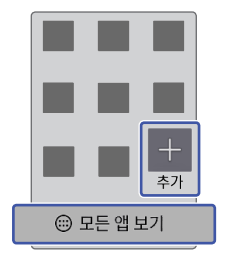

## 이지홈 앱 변경 또는 삭제하기

이지홈 화면에서 바로가기 앱을 다른 앱으로 변경하거나 삭제할 수 있습니다.

1 이지홈 화면에서 변경 또는 삭제할 앱을 길게 누르세요.

2 변경 또는 삭제를 눌러 앱을 변경/삭제할 수 있습니다.

# <span id="page-27-0"></span>메뉴 이동 및 선택하기

키패드를 이용하여 메뉴를 이동하거나 선택할 수 있습니다.

## 메뉴 이동, 항목 선택하기

• 방향 버튼 ⓒ을 눌러 이동하여 원하는 항목을 선택하세요.

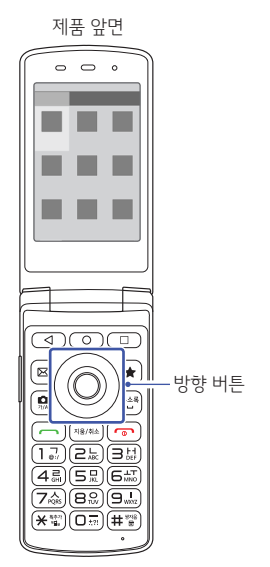

• 항목이 많아 한 화면에 보이지 않을 때는 스크롤 바가 표시됩니다. 방향 버튼 ⓒ 을 눌러 다른 항목을 더 선택할 수 있습니다.

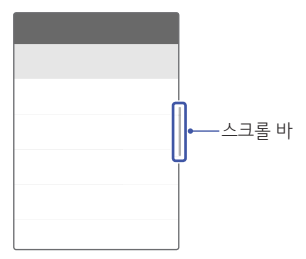

• 설정한 내용을 저장 또는 적용하려면 **확인** 버튼 ◯을 눌러 저장할 수 있습니다.

## 옵션 메뉴 선택하기

- 선택한 항목에 옵션 메뉴가 있는 경우 **최근** 버튼 @ 을 길게 눌러 선택하세요.
- 10 보이면 현재 선택하여 사용할 수 있는 옴션 메뉴가 있다는 표시입니다.

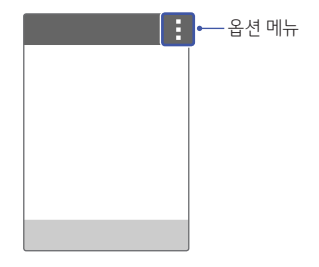

- 
- $\bigoplus$  터치 화면에서 화면을 터치하여 메뉴를 이동하거나 선택할 수도 있습니다.
	- 구글 앱 및 통신사에서 기본 제공하는 앱 등 일부 앱에서 방향 버튼 ① 으로 이동 시, 일부 포커스가 동작하지 않을 수 있으니 화면을 터치하여 사용하세요.

# <span id="page-29-0"></span>화면 캡처하기

#### 단축키로 캡처하기

전원/종료 버튼과 볼륨 하단 버튼을 동시에 약 2초 이상 누르면 화면을 캡처할 수 있습니다.

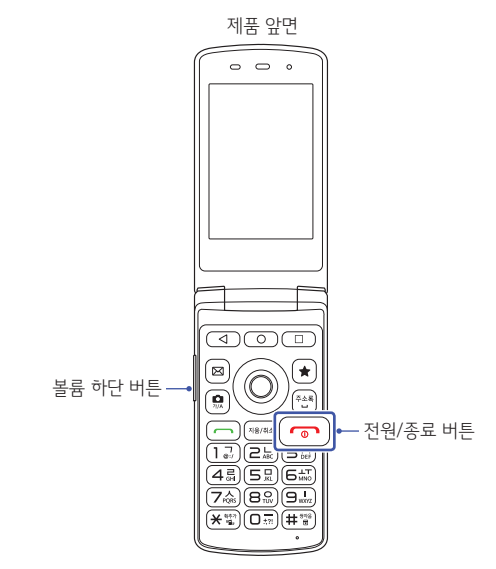

캡처한 화면은 앱 (;;) ▶ 갤러리 ▶ Screenshots 폴더에서 확인할 수 있습니다.

#### 캡처 올로 캡처하기

기본 탑재된 인터넷 브라우저를 사용할 때 화면을 원하는 크기만큼 캡처할 수 있습니다. Chrome 브라우저에서는 지원되지 않습니다.

1 인터넷 접속 중에 메뉴 ■ 눌러 캡처 올을 선택하세요.

#### 2 사진 자르기 또는 포토 중 사용할 앱을 선택하세요.

3 하늘색 테두리로 둘러싸인 네 방향을 손가락으로 각각 조정하여 필요한 크기만큼만 선택한 뒤 확인 버튼 ○ 또는 저장을 누르세요. 선택한 부분만 갤러리에 저장됩니다.

#### 사진 자르기 화면

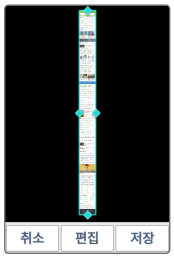

캠처한 화면은 앱 (…) ▶ 갤러리 ■ ▶ Capture all 폴더에서 확인할 수 있습니다.

# <span id="page-31-0"></span>글꼴 크게 키우기

메시지, Q메모+, 인터넷 사용 중 볼륨 버튼으로 글꼴 크기를 조절할 수 있습니다.

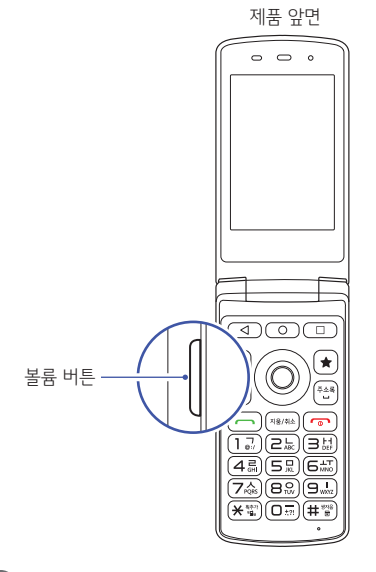

1 • 제품의 초기 설정 글꼴 크기가 크게 설정되어 있습니다. 구글 앱 및 통신사에서 기본 제공하는 앱 등 일부 앱에서 글자가 겹쳐 보이거나 일부만 표시될 수 있습니다. 글꼴을 작게 조절하면 정상적으로 보입니다.

# <span id="page-32-0"></span>문자 입력하기

키패드를 이용하여 문자를 입력하고 수정하세요.

#### 키패드 사용하기

- 1 메시지 작성 중 **카메라** 버튼 (@)으로 워하는 모드를 선택하세요. • 가 : 한글, ♥ : 기호, 1 : 숫자, a : 영소문자, A : 영대문자
- $7$  내용을 입력하세요.
	- 한글 입력표를 참조하세요.

#### 문자 입력 중 버튼 사용하기

- 한 칸 띄우려면 **주소록** 버튼 음 누르세요.
- 입력한 문자 사이를 띄우려면 ⑩를 조정하여 워하는 위치로 커서 이동 후 주소록 버튼  $\textcircled{\tiny{H}}$ 을 누르거나 카메라 버튼 (교) ▶ ♥ 모드 ▶ (교) 누르세요.
- 앞의 글자를 지우려면 **지웅/취소** 버튼 을 누르세요. 길게 누르면 한 글자씩 빠르게 지워집니다.
- 문자 간 이동/수정/삽입하려면 방향 버튼 ⓒ을 누르세요.
- .,?!를 입력하려면 **카메라** 버튼 (@)으로 a 또는 A 모드를 선택한 후  $\overline{1}$  o  $\overline{3}$ 을 누르세요. 카메라 버튼 , 이 을 눌러 ♥ 모드 선택 후 입력할 수도 있습니다.

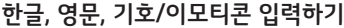

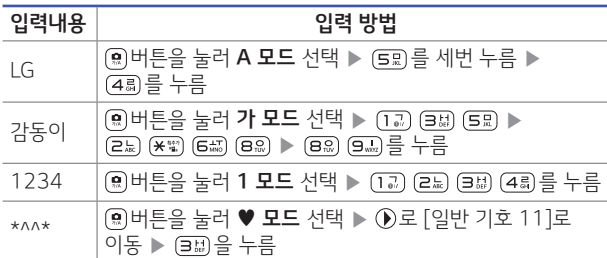

#### 키패드 한글 입력표 사용하기

제품의 버튼에 표시되어 있지 않은 모음은 (٣) (획 추가)와 (쌍 자음) 버튼을 이용하여 입력하세요.

#### 나랏글 키패드 한글 입력표

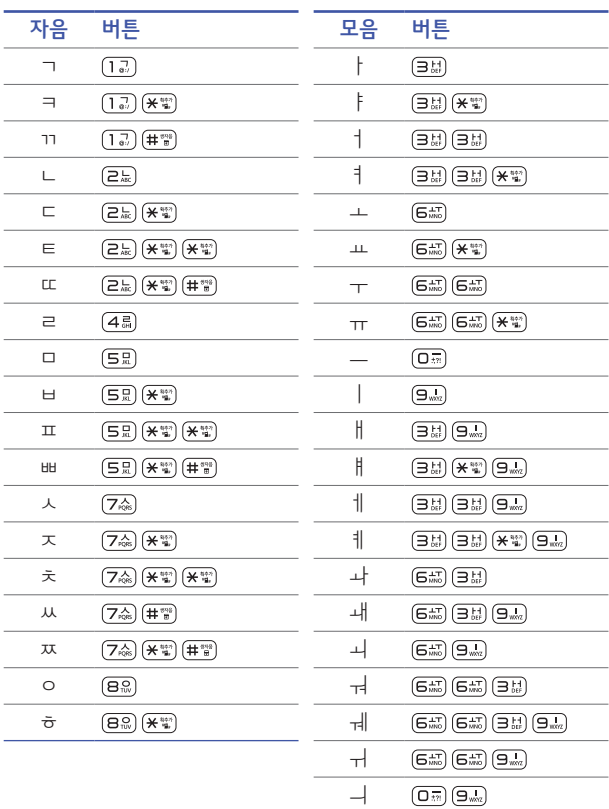

천지인 키패드 한글 입력표

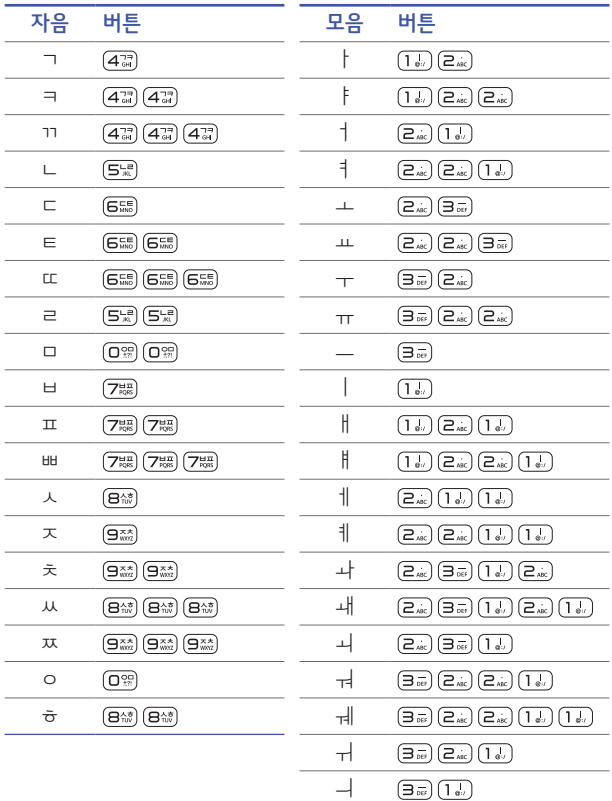

• 키패드는 제품 구성에 따라 나랏글과 천지인 두 종류가 있습니다. 이에 따라 그림이 다를 수 있으며, 문자 입력 시 한글 입력표를 참고해 주세요.

<span id="page-35-0"></span>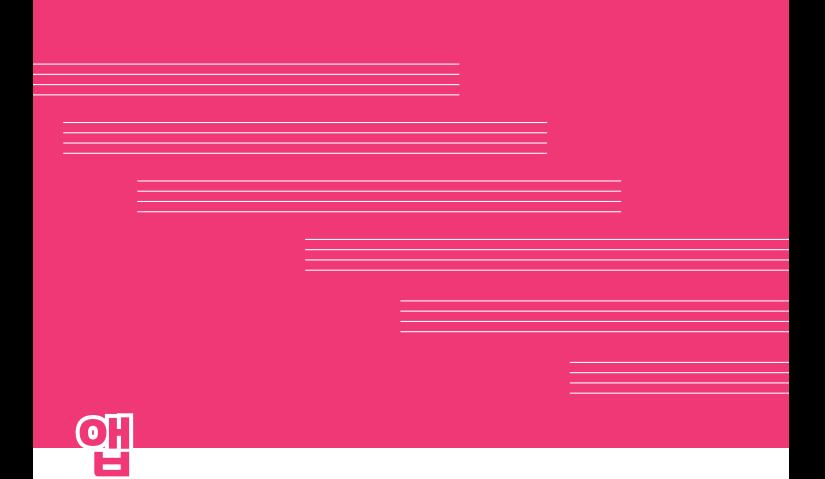
# 앱 설치/삭제하기

제품에서 사용할 앱을 자유롭게 설치하거나 삭제할 수 있습니다.

## 앱 설치하기

앱 스토어에 접속 후 앱을 검색하여 다운로드하세요. Google Play 스토어, 이동통신 사업자에서 제공하는 앱 스토어 등을 자유롭게 선택하세요.

- $\bigoplus$  사용하는 앱 스토어에 따라 계정 설정 및 로그인을 요구할 수 있습니다.
- $\bigcap$  앱에 따라 요금이 과금될 수 있습니다.
	- 다운로드를 위한 데이터 요금이 청구될 수 있습니다.

### 앱 삭제하기

제품에서 해당 앱을 삭제할 수 있습니다. 일부 앱의 경우 사용자가 삭제할 수 없습니다.

#### 메뉴에서 앱 제거하기

홈 화면에서 앱 (...) ▶ 메뉴 團 ▶ 앱 편집/제거 ▶ ⊗를 눌러 제거를 선택하세요.

#### 길게 눌러 앱 제거하기

삭제할 앱을 길게 눌러 화면 상단의 ⊗앱 제거하기로 이동하세요.

#### 설정에서 앱 제거하기

홈 화면에서 앱 (...) ▶ 설정 3 ▶ 앱에서 삭제할 앱을 선택 후 제거를 선택하세요.

#### 휴대폰 관리에서 앱 제거하기

혹 화면에서 **휴대폰 관리** 폴더 ▶ 앱에서 삭제할 앱을 선택 후 **제거**를 선택하세요.

#### 앱 스토어에서 앱 제거하기

해당 앱을 설치한 앱 스토어에 접속 후 해당 앱을 제거하세요. (Google Play 스토어, 이동통신 사업자에서 제공하는 앱 스토어 등)

# 전화 기능

제품에서 음성 통화 및 영상 통화를 사용할 수 있습니다. 혹 화면에서 앱 (...) ▶ 전화 < 선택하세요.

# 전화 걸기

전화번호를 직접 입력하거나 최근 걸려온 전화번호를 찾아 전화하는 등의 여러 가지 방법으로 전화를 걸 수 있습니다.

#### 키패드에서 전화 걸기

홈 화면에서 전화번호를 입력하세요. • 또는 홈 화면에서 **앱 ▶ 전화 N** 선택 후 입력하세요.

### 단축번호로 전화걸기

홈 화면에서 설정한 단축번호를 입력하세요. 단축번호가 두 자리 이상이면 앞 번호는 짧게, 뒤 번호는 길게 누르세요.  $($  단 축 번 호 설 정  $\geq 51$  $\geq 51$  쪽  $)$ 

• 또는 홈 화면에서 **앱** (።) ▶ **전화 <u>더</u>** 선택 후 입력하세요.

#### 검색하여 전화 걸기

혹 화면에서 앱 (...) ▶ 주소록 3 선택 후 전체, 즐겨찾기, 그룹에서 원하는 번호를 검색하세요.

#### 초성 검색으로 전화 걸기

홈 화면에서 주소록에 저장된 이름의 초성에 해당하는 숫자를 입력하세요.

• 홈 화면에서 앱 (...) ▶ **전화 N** 선택 후 입력하세요.

### 전화 받기

전화가 걸려오면 통화 버튼 (一)을 눌러 전화를 받으세요.

# 전화 거절하기

전화가 걸려오면 **전원/종료** 버튼 (로)을 눌러 전화를 받지 않을 수 있습니다.

- **전화 거절 메시지**를 눌러 전화 거절 후 메시지를 보낼 수 있습니다.
- 홈 화면에서 앱 (  $\overline{{\bf \Omega}}$  ) > 설정 図 > 통화 > 전화 거절 메시지에서 거절 메시지를 추가, 삭제, 편집할 수 있습니다.

# 부재중 전화 확인하기

화면 상단의 图 상태 표시줄을 아래로 드래그해 부재중 전화를 선택하거나 **통화기록 IV** 눌러 부재중 전화의 상세 정보를 확인할 수 있습니다.

• 또는 홈 화면에서 앱 (::) ▶ 전화 T 에서도 확인할 수 있습니다.

# 통화 중 기능 사용하기

전화가 연결되었을 때 화면에 나타나는 버튼을 누르면 통화 중 다양한 기능을 실행할 수 있습니다.

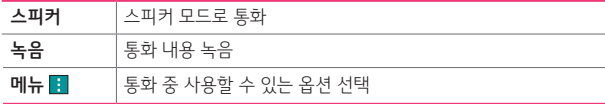

# 통화 기록 보기

홈 화면에서 **통화** 버튼 (三)을 누르거나 **통화기록 전** 선택하여 최근 통화한 기록을 확인할 수 있습니다.

#### • 또는 홈 화면에서 앱 (::) ▶ 통화기록 <mark>■</mark> 선택하세요.

- $\bigcap$  스테레오 이어마이크를 연결한 경우, 스테레오 이어마이크의 통화/종료 버튼을 누르고 통화하세요.
	- 통화 중 볼륨 버튼을 누르면 통화음을 조절할 수 있습니다.
	- 전화가 올 때 볼륨 또는 전원/종료 버튼을 누르면 벨소리 또는 진동 상태를 무음으로 전환할 수 있으며 수신 보류 중 상태로 전환할 수 있습니다.
	- 통화 중 홈 버튼을 누르면 홈 화면으로 이동하여 다른 기능을 사용할 수 있으며 통화는 자동으로 종료되지 않습니다. 이때 홈 화면 상단의 상태 표시줄을 내리면 현재 통화 상태를 확인할 수 있으며 통화종료, 음소거, 스피커를 선택할 수 있습니다.
- 표시되는 통화시간은 사용 요금과 차이가 있을 수 있습니다. 요금에 대한 자세한 내용은 이동통신 사업자로 문의하세요.

### 영상 통화 사용하기

화면으로 상대방의 얼굴을 보면서 통화할 수 있습니다.

 $\overline{\phantom{a}}$  홈 화면에서 앱  $\overline{\phantom{a}}$   $\bullet$  전화 더 선택 후 전화번호를 입력하세요.

 $2$   $\blacksquare$  누르면 영상 통화가 연결됩니다.

#### 영상 통화 받기

영상 통화가 걸려오면 **통화** 버튼 (주)을 눌러 전화를 받으세요.

#### 영상 통화 거절하기

영상 통화가 걸려오면 **전워/종료** 버튼 ( ) 을 눌러 전화를 받지 않을 수 있습니다.

• **전화 거절 메시지**를 눌러 전화 거절 후 메시지를 보낼 수 있습니다.

#### 영상 통화 중 메뉴 사용하기

영상 통화가 연결되었을 때 화면에 나타나는 버튼을 누르면 통화 중 다양한 기능을 실행할 수 있습니다.

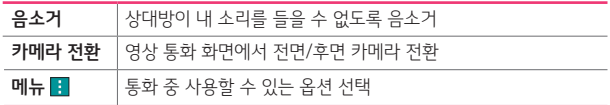

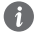

• 전면의 카메라 렌즈 부위를 깨끗이 해 주세요. 이물질(모래, 먼지, 담뱃재 등)이 들어가면 영상 통화가 정상 동작하지 않을 수 있습니다.

- 영상 통화를 종료한 뒤 몇 초간 화면 정지 현상이 발생할 수도 있습니다.
- 영상 통화 중 홈 버튼을 눌러 홈 화면으로 이동한 경우, 상대방에게 일시적으로 화면이 보이지 않습니다. 다시 영상 통화로 돌아오면 다시 화면이 보입니다.
- 통화 정보 및 실행 버튼은 통화 연결 후 3초 뒤에 사라집니다. 통화 정보 및 실행 버튼이 사라졌을 때 화면을 터치하면 다시 보이게 됩니다.

# 메시지 기능

메시지를 보내거나 받을 수 있습니다.

 $3$  받는 사람과 내용을 입력하세요

 $\overline{4}$  메시지를 보내려면 저송 누르세요.

# 메시지 보내기

메시지 읽기

메시지 설정하기

 $1$  홈 화면에서 앱 (...) > 메시지 및 선택하세요. • 또는 홈 화면에서 메시지 버튼 @ 선택하세요.

 $\cdot$  메뉴  $\blacksquare$  눌러 옵션 메뉴 항목을 사용할 수 있습니다. • **첨부** 눌러 원하는 항목을 첨부할 수 있습니다.

대화 상대별로 주고 받은 메시지를 확인할 수 있습니다.  $1$  홈 화면에서 앱 (...) > 메시지 및 선택하세요. 2 메시지 목록에서 원하는 대화 상대를 선택하세요.

메시지 목록에서 메뉴 ■ ▶ 설정을 선택하세요.

 $2$  메시지를 작성하려면 메시지 쓰기록누르세요.

# 카메라 기능

사진 촬영과 동영상 촬영으로 간직하고 싶은 순간을 제품에 담을 수 있습니다.

# 카메라 사용하기

 $1$  홈 화면에서 앱 (;;) > 카메라 이 선택하세요. • 또는 홈 화면에서 카메라 버튼 (@) 선택하세요.

 $2$   $\square$ 을 눌러 사진을 촬영하거나,  $\square$ 을 눌러 동영상을 촬영하세요.

- 카메라 버튼 (@) 또는 확인 버튼 (2) 눌러 촬영할 수 있습니다.
- $\bullet$  후면 카메라에서 메뉴 또는 최근 버튼 (□) 길게 눌러 사진, 동영상의 해상도(고화질/일반 화질)를 설정할 수 있습니다. 기본 설정은 일반 화질입니다.
- 전면 카메라에서 메뉴 또는 최근 버튼 (□) 길게 눌러 좌우 반전 저장(사용 안 함/ 사용)을 설정할 수 있습니다. 기본 설정은 사용 안 함입니다.

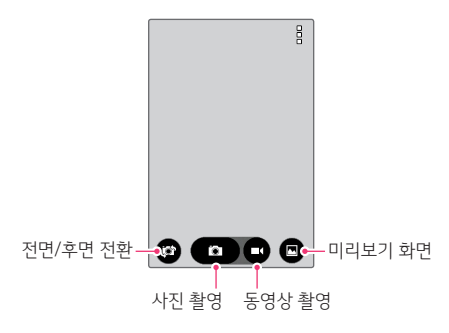

- $\bigcap$  카메라 사용 시 제품의 배터리 소모가 많아집니다.
	- 배터리가 5% 이하이면 배터리 충전 후 카메라를 실행하세요.
	- 진동 또는 무음으로 설정한 경우에도 촬영 시 촬영음이 동작합니다.

# 제스처 샷(Gesture Shot) 사용하기

제스처로 셀카를 손쉽게 촬영할 수 있습니다. 전면 카메라를 향하여 손바닥을 펴면 카메라가 손바닥을 가이드 박스 안에 인식합니다. 이때 주먹을 쥐면 3초 뒤에 자동으로 사진이 촬영됩니다.

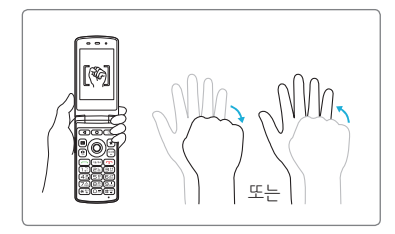

- 주먹을 쥐었다 펼쳐도 촬영할 수 있으며, 전면 카메라에서만 지원되는 기능입니다.
	- 카메라가 손바닥을 인식할 수 있도록 가이드 박스 안에 손바닥을 세로로 곧게 세워주세요.

# 줌 기능 사용하기

사진 촬영 시 볼륨 버튼을 눌러 줌인/줌아웃을 통해 후면 카메라 최대 4배까지 줌 기능을 사용할 수 있습니다. 화면을 두 손가락으로 터치한 후 벌리거나 오므려 줌인/줌아웃 할 수도 있습니다.

- $\bigoplus$  줌 기능을 사용할 때는 손 떨림이 없도록 주의하세요.
	- 전면 카메라에서는 동작하지 않습니다.
	- 빠르게 움직이는 피사체를 촬영 시에 사물이 겹쳐 촬영 될 수 있습니다.

# 갤러리

사진 및 동영상을 저장하고 관리할 수 있습니다.  $1$  홈 화면에서 앱 (;;) > 갤러리 지 선택하세요.

 $2$  사진 또는 동영상을 선택하여 확인할 수 있습니다.

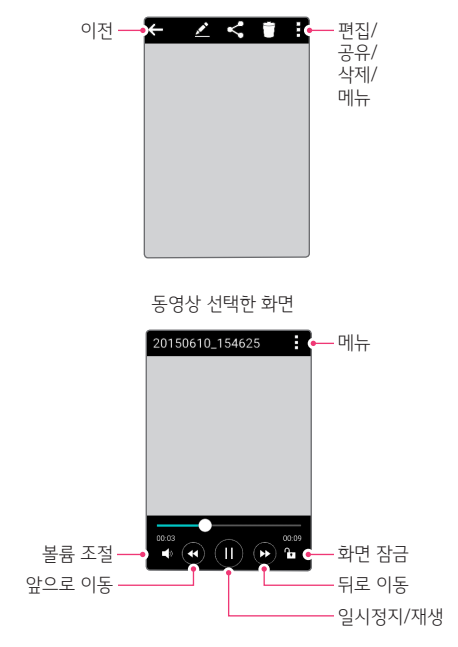

사진 선택한 화면

 $3$  메뉴  $\blacksquare$  눌러 새 앨범을 추가하거나 삭제할 수 있습니다.

# 계산기

계산기를 이용하여 사칙연산 계산을 할 수 있습니다.  $1$  홈 화면에서 앱 (;;) > 계산기 및 선택하세요.

2 숫자를 입력하여 계산하세요.

# 날씨

원하는 지역의 날씨 정보를 확인할 수 있습니다.

 $1$  홈 화면에서 앱 (ii) > 날씨 그 선택하세요.

2 현 위치 또는 원하는 도시를 선택하여 날씨를 확인하세요.

# 다운로드

인터넷이나 앱에서 다운로드한 파일을 확인하고 삭제/공유할 수 있습니다.

 $\overline{1}$  홈 화면에서 앱  $\widehat{...}$   $\blacktriangleright$  편의기능 폴더  $\blacktriangleright$  다운로드 대 선택하세요.

2 다운로드한 항목을 확인할 수 있습니다.

# 안전지킴이

긴급한 상황이 발생했을 때 미리 지정해놓은 사람들에게 안전지킴이가 알려드립니다. 안전지킴이가 제공하는 서비스는 아래를 확인하세요. 휴대폰에 기본 탑재된 전화로 수신 또는 발신 시, 본 서비스 사용이 가능합니다.

 $1$  홈 화면에서 앱 (...) ▶ 편의기능 폴더 ▶ 안전지킴이 ◘ 선택하세요.

2 원하는 항목을 선택하세요.

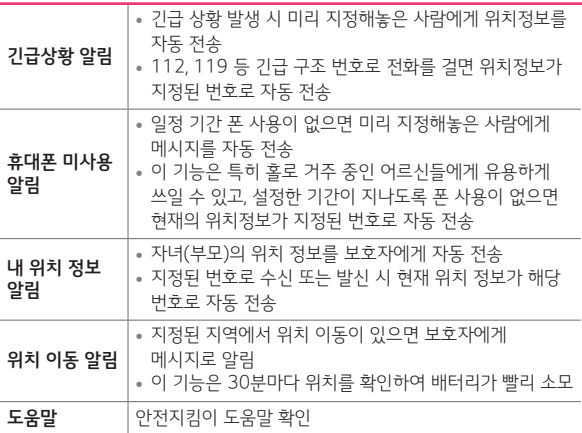

앱

# 알람/시계

알람, 타이머, 세계시간, 스톱워치 기능을 사용할 수 있습니다.  $1$  홈 화면에서 앱 (iii)  $\triangleright$  알람/시계 K 선택하세요.

2 원하는 탭을 선택하여 설정하세요.

# 알람

알람 추가 ■ 선택한 뒤 워하는 항목을 설정한 후 저장을 누르세요. 알람이 울릴 때 중지를 누르면 알람이 멈추며, 다시 알림을 누르면 사용자가 설정한 다시 알림 시간이 지난 후에 알람이 다시 울립니다. 폴더를 열고 닫으면 자동으로 다시 알림으로 설정됩니다.

### 타이머

시간 설정 후 시작을 눌러 타이머를 시작하세요. 지정한 시간이 지나면 알람이 울립니다. 알람이 울릴 때 중지를 누르면 알람이 멈추며, 폴더를 열고 닫으면 알람이 멈춥니다.

### 세계시간

세계 여러 도시의 시간을 확인할 수 있습니다. 원하는 도시를 추가하여 시간을 확인해보세요. 설정된 도시를 길게 누르면 서머타임 설정/삭제를 할 수 있습니다.

### 스톱워치

시작을 눌러 스톱워치를 시작할 수 있습니다. 기록을 눌러 현재 기록을 남길 수 있습니다. 중지를 누르면 시간 측정이 잠시 멈춥니다. 계속을 눌러 시간측정을 계속 진행하거나 초기화를 눌러 측정한 기록을 초기화할 수 있습니다.

# 음성 녹음

내 목소리를 녹음하거나 중요한 음성 내용을 녹음하여 재생/저장 및 공유할 수 있습니다.

 $1$  홈 화면에서 앱 ... > 음성 녹음 0 선택하세요.

- $2$   $\odot$  눌러 녹음을 시작합니다.  $\cdot$  (ii) 눌러 일시 정지할 수 있습니다.
- $3$  녹음을 끝내려면  $\textcircled{\tiny{\textcircled{\tiny{\textcirc}}} }$  눌러 저장합니다. 파일이 자동으로 저장된 후 미리듣기 화면으로 전환됩니다.

 $4$   $\odot$  눌러 녹음 내용을 확인할 수 있습니다.

 $\left\{ \color{black} \right\}$  • 녹음 가능 시간은 실제 녹음 시간과 약간의 차이가 날 수 있습니다.

# 음악

제품에 다운로드한 음악 파일을 감상하고 관리할 수 있습니다.

 $\overline{\mathbf{1}}$  홈 화면에서 앱  $\widehat{\mathbf{u}}$   $\triangleright$  음악  $\overline{\mathbf{u}}$  선택하세요.

 $2$  원하는 음악을 선택하여 감상할 수 있습니다.

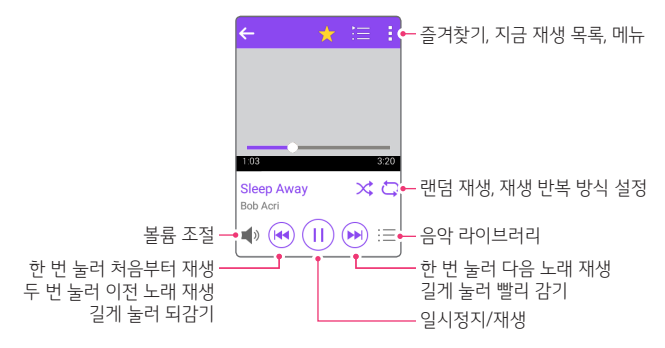

# 주소록

연락처를 저장하고 관리할 수 있습니다.

# 주소록 추가하기

#### 새 연락처 추가하기

 $\overline{1}$  홈 화면에서 앱 ( $\overline{1}$ ) ▶ 주소록 ② 선택하세요. • 또는 홈 화면에서 주소록 버튼 @ 선택하세요.

 $2$  메뉴  $\blacksquare$   $\triangleright$  새 연락처를 선택하세요.

 $\overline{3}$  연락처 정보를 입력 후 저장을 누르세요.

### 연락처 가져오기

다른 저장 매체에서 연락처를 가져올 수 있습니다.

 $1$  홈 화면에서 앱 (;;) > 주소록 2 선택하세요.

 $2$  메뉴  $\blacksquare$   $\triangleright$  주소록 관리  $\triangleright$  가져오기를 선택하세요.

 $3$  여락처를 가져오기 위해 저장된 위치와 저장할 위치를 선택하세요.

### 주소록 검색하기

제품에 등록된 주소록을 검색하여 여러 기능을 사용할 수 있습니다.

- $\overline{\phantom{a}}$  홈 화면에서 앱 (;;)  $\triangleright$  주소록 ② 선택하세요.
- $2$  연락처 검색 후 워하는 이름을 선택하세요.

#### 주소록 수정

- $1$  주소록 목록에서 수정할 연락처를 선택하세요.
- $2$  주소록 상세 화면에서 메뉴  $\blacksquare$   $\blacktriangleright$  수정 선택하여 수정한 뒤 저장을 누르세요.

### 주소록 삭제

- 1 주소록 목록에서 삭제할 연락처를 길게 누르세요.
- $2$  연락처 삭제를 선택하세요.

### <span id="page-50-0"></span>단축번호 등록

- $1$  주소록 목록에서 메뉴 图 ▶ 단축번호 선택하세요. • 또는 홈 화면에서 앱 (;;) ▶ 단축번호 H 선택하세요.
- 2 원하는 단축번호의 연락처 추가를 선택하세요.
- $3$  워하는 연락처를 선택하여 단축번호를 등록하세요.

# TV

TV 또는 라디오 방송을 시청할 수 있습니다. 기본 구성품으로 제공된 스테레오 이어마이크가 안테나 역할을 하므로 앱을 실행하기 전에 먼저 스테레오 이어마이크를 제품에 연결하세요.

1 홈 화면에서 앱 ▶ TV 선택하세요.

 $2$  채널을 추가하려면 검색을 선택하세요

 $3$  검색 지역을 선택하세요.

4 원하는 채널을 선택하여 방송을 시청 또는 청취할 수 있습니다.

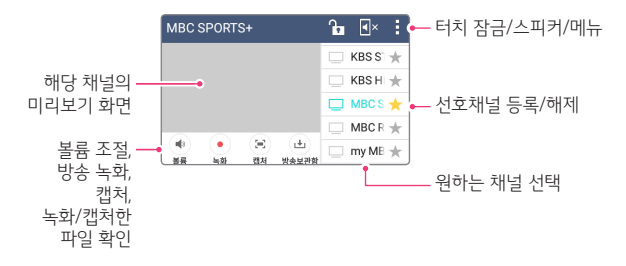

 $5$  미리보기 화면을 눌러 전체 화면으로 감상하세요.

#### • 볼륨 버튼으로 볼륨을 조절할 수 있습니다.

- TV 방송 및 라디오 방송은 제품 기지국 신호와는 상관이 없으며 방송국의 신호를 수신하여 사용하므로 수신 지점 사이에 고층 건물, 산 등이 있는 경우 또는, 지상파 중계기가 설치되지 않은 지하나 건물 내부, 음영지역에서는 수신 상태가 좋지 않거나 수신이 제한될 수 있으니 장소를 이동하여 사용해 주세요.
	- 수신할 수 없는 지역에서는 화면이 일시 정지될 수 있습니다.
	- 방송권역 또는 서비스 지역이 달라지면 채널 검색을 다시 실행해야 합니다.
	- 충전기가 연결된 상태에서 사용할 경우 감도가 저하될 수 있습니다.
	- 방송을 시청할 때는 배터리 소모가 많아집니다.
	- 제품을 가로로 돌려서 편리하게 사용하세요.
	- 시청 중 녹화, 캡처된 파일의 저작권은 해당 방송국의 소유이며, 관련 법의 보호를 받습니다.

# FM 라디오

제품으로 라디오를 청취할 수 있습니다.

 $1$  홈 화면에서 앱  $\omega$  > FM 라디오 圖 선택하세요.

 $2$  워하는 채널을 선택하세요.

 $\bigcap$  • 이어폰을 연결해 주세요. 이어폰이 안테나 역할을 합니다.

# 캘린더

캘린더를 이용하여 일정 및 할 일을 관리할 수 있습니다. Google 계정을 비롯한 사용자 계정을 추가하여 동기화할 수 있습니다.

# 일정 추가하기

 $\overline{\phantom{a}}$  홈 화면에서 앱  $\overline{\phantom{a}}$   $\overline{\phantom{a}}$   $\overline{\phantom{a}}$  관련더 圖 선택하세요.

- $2$  메뉴  $\blacksquare$   $\blacktriangleright$  새 일정 선택하세요.
- $\overline{3}$  일정 인력 후 저장을 눌러 저장하세요.

# 일정 확인하기

1 월간 보기 화면에서 일정이 등록된 날짜를 선택하면 일정 안내 팝업창이 나타납니다.

 $2$  팝업 창의 일정을 선택하여 상세한 일정을 확인할 수 있습니다.

# 일정 동기화하기

1 메뉴 ■ ▶ 표시할 캘린더 ▶ 메뉴 ■ ▶ 동기화할 캘린더 눌러 일정을 동기화할 캘린더를 선택하세요.

 $\overline{\phantom{a}}$  선택한 캘린더에 저장된 일정이 동기화됩니다.

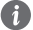

**1 •** 제품 캘린더에 저장된 일정은 PC와 동기화되고 Google 계정으로 저장된 일정은 Google 캘린더와 동기화됩니다.

# 파일 관리자

제품에 저장되어 있는 음악, 이미지, 동영상 등의 파일을 관리할 수 있습니다.

 $\overline{\phantom{a}}$  홈 화면에서 앱 (::)  $\blacktriangleright$  파일 관리자  $\overline{\phantom{a}}$  선택하세요.

 $2$  워하는 항목을 선택하세요.

# LG 백업

제품에 저장된 데이터를 간편하게 백업 및 복구할 수 있습니다. 단, 내부 저장소에 백업된 파일은 제품을 초기화하면 삭제되므로 초기화 전에 반드시 외부 저장소로 이동하세요.

- $1$  홈 화면에서 앱 (...) D LG 백업 T 선택하세요.
	- 또는 홈 화면에서 앱 ▶ 설정 ▶ 백업 및 초기화 ▶ LG 백업 선택하세요.

 $2$  워하는 기능을 선택하세요.

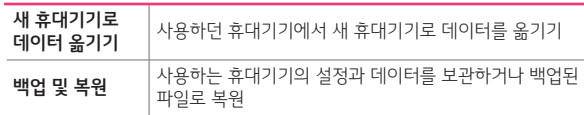

- $\bigcap$  Google 계정의 데이터는 백업 지원 대상에서 제외됩니다.
	- 백업 파일은 SD카드 또는 내부 저장소의 LGBackup 폴더에 \*.lbf 파일로 저장되며, 이를 LG 백업 앱이 있는 다른 LG 제품의 외장 또는 내장 메모리의 LGBackup 폴더에 복사하면 해당 제품에 복원할 수 있습니다.
- 제품 초기화를 수행하면 내부 저장소에 저장된 백업 파일도 함께 삭제될 수 있으니, 이를 대비하여 내부 저장소의 LGBackup 폴더 내에 있는 중요한 백업 파일을 미리 PC에 복사해 두면 데이터 유실로 인한 피해를 최소화할 수 있습니다.

# LG전자 원격상담

제품을 원격으로 진단받고 문의사항을 상담할 수 있습니다. 먼저 고객상담실과 전화 연결을 진행하세요.

- $1$  홈 화면에서 앱  $\textcircled{\tiny{10}}$   $\blacktriangleright$  편의기능 폴더  $\blacktriangleright$  LG전자 원격상담  $\textcircled{\tiny{R}}$ 선택하세요.
- 2LG전자 고객상담실 전화 연결을 눌러 전화 연결을 하세요.
- $\overline{3}$  저화 연결 후 상담워의 안내에 따라 6자리 전속 번호를 입력하면 원격접속 후 원격지원이 시작됩니다.
- $\bigoplus$  사용자 동의를 체크 후 이용할 수 있습니다.
- $\bigodot$  네트워크 연결 상태에서는 데이터 요금이 부과될 수 있습니다.

# McAfee Mobile Security

기기를 분실하거나 도난당하더라도 기기, 데이터 및 개인 정보를 보호하고 악성코드로부터 기기를 보호하는 모바일 보안 서비스입니다.

- 1 홈 화면에서 앱 (...) ▶ 편의기능 폴더 ▶ McAfee Security <mark>@</mark> 선택하세요.
- $2$  워하는 항목을 선택하세요.

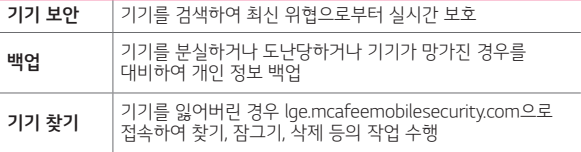

### McAfee Mobile Security 지원 기능 알아두기

- 악성코드 검색 및 차단
- 분실하거나 도난당한 기기 추적
- 중요한 정보를 잃어버리지 않도록 기기의 데이터를 백업
- 개인 데이터가 유출되지 않도록 기기를 원격으로 삭제하거나 공장 설정으로 초기화

# Q메모+

텍스트를 입력하고 관리하는 기존 메모장 기능에 이미지 관리, 화면 캡처 등의 다양한 기능을 더한 강력한 메모 기능을 제공합니다.

- 혹 화면에서 앱 (...) ▶ Q메모+ Z 로 지입하세요.
- ■록 선택하거나 **메뉴 ▶ 새 메모**를 선택하여 새 메모를 추가학 수 있습니다.
- 메뉴 ▶ 사진 메모를 선택하여 사진을 촬영한 뒤 메모장으로 불러들여 자유롭게 메모할 수 있습니다.
- $\bigoplus$  메모를 저장하려면 반드시 $\bigoplus$ 를 누르거나 메뉴  $\bigoplus$  > 완료 선택하세요.

# 구글 앱 사용하기

Google과 관련된 기능을 사용하려면 먼저 Google 계정을 설정해야 합니다. Google 계정 등록 창은 Google 관련 기능을 초기 사용 시에 자동으로 나타나며, Google 계정이 없으면 제품에서 새롭게 등록할 수 있습니다.

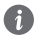

• Google, Android, Android 마켓, Gmail, Google Calendar, Google Maps, Hangouts, YouTube는 Google Inc.의 상표 또는 등록상표입니다.

# 드라이브

제품에서 직접 새 파일을 업로드하고 저장하며, 파일을 보고 공유하고 정리할 수 있습니다. 앱에서 사용 가능한 모든 파일은 웹에서도 사용 가능하므로 어디서든 파일에 쉽게 액세스할 수 있으며, 오프라인에서도 확인할 수 있습니다.

# 음성 검색

검색어를 입력하지 않고 음성으로 검색하여 Google 웹 정보를 검색할 수 있습니다.

### 지도

Google 지도에서 위치를 검색하거나, 지역 정보, 내 위치를 확인할 수 있습니다.

#### 포토

제품에 저장된 사진 및 앨범을 보거나 공유할 수 있습니다.

# 행아웃

행아웃을 사용하여 메시지를 주고받거나 개인 또는 그룹과 화상 통화를 할 수 있습니다.

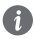

**1 • Android 4.0 이상에서 행아웃 앱을 사용 중인 경우 문자 메시지(SMS 및** MMS), 사진 및 동영상을 보내고 받을 수 있습니다. 이 경우 이동통신사의 문자 메시지 요금이 적용됩니다. 로그인하지 않고도 행아웃 앱에서 문자 및 멀티미디어 메시지를 보내고 받을 수 있습니다. 하지만 행아웃 메시지를 보내거나 화상 통화를 하려면 Google 계정에 로그인해야 합니다.

# Chrome

Chrome에 로그인하여 컴퓨터의 열린 탭, 북마크 및 검색 주소창 데이터를 제품으로 가져올 수 있습니다. 모든 기기에서 내 Chrome 설정을 사용할 수 있습니다.

# Gmail

Google 이메일 계정을 제품에 등록하여 편리하게 이메일을 확인하거나 보낼 수 있습니다.

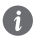

 $\bigcap$  • 잠금화면 설정 후 해제 오류 시(5회 실패) Gmail 계정이 기억나지 않는 경우 LG 모바일 홈페이지(www.lgmobile.co.kr)로 접속하여 안내에 따라 해결하세요.

# **Google**

Google에서 제공하는 검색을 이용하여 검색어를 입력하거나 음성으로 검색하여 원하는 웹 사이트뿐 아니라 제품에 저장된 파일을 검색할 수 있습니다.

# Google 설정

Google 설정으로 Google Play가 설치된 모든 Android 기기에서 Google 앱과 서비스의 설정을 관리할 수 있습니다.

# Play 무비

Google 계정으로 영화를 대여/구매하거나 또는 종료된 시즌을 구매하여, 그 콘텐츠를 어디서든 감상할 수 있습니다.

# YouTube

원하는 동영상을 검색해 감상하고, 직접 촬영한 동영상을 YouTube에 올려 전 세계인들과 공유할 수 있습니다.

# 이동통신사 앱 사용하기

앱에 따라 요금이 과금될 수 있으며, 앱 이용안내에 대한 자세한 문의는 이동통신사 고객센터로 문의하세요.

# SKT 앱

#### 모바일 T world

더욱 빠르고 간편하게 T world의 주요 서비스를 이용할 수 있습니다. 실시간 요금조회, 잔여기본통화, 청구요금조회, 나의 이용서비스 그리고 멤버십 조회까지 다양한 서비스를 편리하게 이용하세요. 접속화면이 나타나면 원하는 기능을 선택하세요.

#### T 서비스

모바일 T world의 주요 기능과 SK텔레콤 앱들을 하나로 모아 놓았으며 SK텔레콤 고객들에게 도움이 되는 통신과 다양한 혜택 정보까지 안내해 주는 알림 기능을 더해 원스톱으로 서비스를 제공합니다.

### T효자손

T효자손 실행 후 등록된 연락처로 전화를 하면 통화 연결 후 상대방과 스마트 폰 화면을 공유하여 해당 화면을 보여주면서 궁금한 것을 물어볼 수 있습니다.

#### T guard

T guard는 SK텔레콤이 제공하는 백신을 포함한 스마트폰 안심 서비스입니다.

#### T store

T store 웹에서 제공하는 다양한 게임과 앱을 제품에서도 손쉽게 구매할 수 있는 서비스입니다.

# KT 앱

### 알약

국내 무료백신 알약의 보안 기술을 바탕으로 안드로이드 OS에 최적화된 모바일 백신입니다.

#### 올레 고객센터

제품으로 요금조회, 통화량 조회, 요금제, 부가서비스 등을 신청/변경/ 해지가 가능한 서비스입니다.

#### 올레마켓

KT에서 운영하고 있는 디지털 콘텐츠 오픈마켓으로 다양한 무료 및 유료 콘텐츠를 이용할 수 있습니다.

#### 올레 WiFi접속

Wi-Fi를 켜거나 끌 수 있으며 새로운 Wi-Fi 네트워크 관련 옵션을 설정할 수 있습니다.

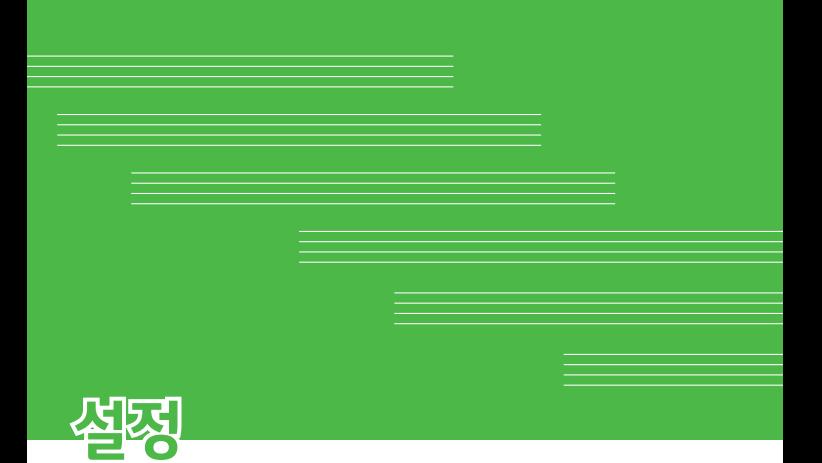

# 설정

제품의 사용환경을 편리하게 선택하고, 관리할 수 있습니다. 혹 화면에서 앱 (...) ▶ 설정 K 선택하세요.

# 무선 네트워크 설정하기

제품의 네트워크와 관련된 설정을 선택할 수 있습니다.

#### Wi-Fi

주변의 Wi-Fi 네트워크에 접속하여 주변 기기와 네트워크를 연결하고 사용할 수 있습니다.

**☞ ◙ 선택하여 Wi-Fi를 끄거나 켤 수 있습니다. Wi-Fi 네트워크에서** 연결이 가능한 네트워크를 검색하세요.

- $\bigcap$   $\cdot$  보안이 설정된 네트워크의 경우, 비밀번호를 입력해야 연결 가능합니다.
- Wi-Fi 연결이 불가능한 경우 모바일 데이터로 네트워크가 연결되며, 이때 가입한 요금제에 따라 데이터 요금이 과금될 수 있습니다.
	- 절전 모드 설정에 따라 제품이 절전 모드 상태로 바뀌면, Wi-Fi 기능이 자동으로 꺼질 수 있습니다. 이때 데이터 사용이 설정된 경우 제품 데이터망에 자동으로 연결되어 요금이 부과될 수 있습니다.

#### Bluetooth

주변에 있는 블루투스 제품과 연결하여 데이터를 주고 받을 수 있습니다. ☞ ◙ 선택하여 블루투스를 끄거나 켤 수 있습니다. 블루투스로 연결 가능한 기기를 확인하고 검색하세요.

블루투스로 연결할 기기를 선택한 후 기기의 이름을 누르세요. 상대방이 수락하면 해당 기기와 연결됩니다.

#### 통화

제품에서 통화할 때 필요한 내용을 설정할 수 있습니다. 수발신과 관련된 서비스, 음성/영상통화 중 제공하는 서비스, 국제전화 수발신 설정 등 통화와 관련된 다양한 설정을 자유롭게 선택/해제하세요.

# 인터넷 함께 쓰기(테더링, 핫스팟)

제품을 다른 기기와 연결하여 인터넷을 사용할 수 있습니다. USB 테더링, Wi-Fi 핫스팟, Bluetooth 테더링으로 다른 기기와 연결할 수 있습니다.

 $\bigodot$  • 제품의 모바일 데이터를 사용하므로 요금이 발생할 수 있습니다.

#### 더 보기

비행기 모드, 모바일 네트워크, VPN(보안 네트워크) 등을 설정할 수 있습니다.

# 기기 설정하기

제품의 소리 및 알림, 화면 등에 대해 설정할 수 있습니다.

#### 소리 및 알림

- 소리 및 진동 : 제품을 소리 또는 진동으로 설정할 수 있습니다.
- 볼륨 : 벨소리 및 알림, 음악, 동영상, 게임 등 미디어의 볼륨을 조절할 수 있습니다.
- 벨소리 : 전화 올 때 울리는 기본 벨소리를 선택할 수 있습니다.
- **벨소리와 함께 진동** : 벨소리가 울릴 때 진동도 함께 울리는 기능을 설정할 수 있습니다.
- **진동 종류** : 진동 종류를 선택하여 설정할 수 있습니다.
- **알림 제한 모드** : 알림을 선택적으로 받을 수 있습니다. 워하는 시간에 선택한 앱의 알림만 받거나 모든 알림 소리를 무음으로 설정할 수 있습니다.
- 앱 알림 : 알림 받을 앱을 선택할 수 있습니다.
- LED 알림 : 전화 수신, 부재중 전화 및 메시지, 배터리 충전, 다운로드 앱의 LED 알림을 켜기/끄기 할 수 있습니다.
- **알림 소리** : 워하는 알림 소리를 선택할 수 있습니다.
- 터치 지통 : 혹 터치 버튼을 누르거나 화면에서 특정 부부을 터치할 때 진동을 울려주는 기능을 설정/해제할 수 있습니다.
- **효과음** : 다이얼 패드음, 버튼음 및 터치음, 잠금 화면 해제음, 폴더음을 설정/해제할 수 있습니다.
- **수신내용 음성알림** : 전화가 오거나 메시지가 왔을 때 내용을 읽어 주는 기능을 켜기/끄기 할 수 있습니다.

### 화면

- 글꼴 종류 : 제품에 적용할 글꼴을 선택할 수 있습니다.
- 금꼴 크기 : 제품에 적용할 글꼴 크기를 선택할 수 있습니다.
- 밝기 : 슬라이드 바를 조정하여 외부 밝기에 관계없이 밝기를 수동으로 설정할 수 있습니다. 야간 밝기를 설정해 12:00AM ~ 6:00AM 동안에는 밝기를 0%로 자동 조절할 수 있습니다.
- 화면 자동 회전 : 제품 회전 시 자동으로 방향을 바꾸는 기능을 설정/해제할 수 있습니다.
- **화면 자동 꺼짐** : 화면 자동 꺼짐 시간 간격을 조정할 수 있습니다.
- 화면 보호기 : 제품을 충전할 때 화면 자동 꺼짐 설정 시간 후 화면보호기가 실행되는 기능을 켜기/끄기 할 수 있습니다.
- 키패드 조명 : 키패드 조명 켜기, 키패드 조명 시간을 설정할 수 있습니다.
- **동작 세서 보정** : 세서의 기움기 및 속도를 보정하여 동작의 정확도를 향상시킵니다.
- 동작 센서 보정 시 보정이 평평한 곳에서 이루어지지 않을 경우, 화면 자동 회전을 비롯한 모션 센서와 관련된 일련의 동작에 문제가 있을 수 있습니다.

#### 홈화면

제품의 홈 화면을 설정할 수 있습니다. 기본이 되는 홈 화면을 선택할 수 있고, 배경화면을 변경하거나 화면 전환효과를 설정하는 등 다양한 설정을 이용하세요.

### 잠금화면

- 화면 잠금 선택 : 사용 안 함, PIN, 비밀번호를 선택하여 설정할 수 있습니다.
- Smart Lock : PIN, 비밀번호 설정 시 신뢰할 수 있는 기기, 신뢰할 수 있는 장소, 얼굴 인식 잠금 해제, 신뢰할 수 있는 음성, 신체 활동 감지를 선택할 수 있습니다.
- **작금 배경화면** : 장금 배경 화면을 석정학 수 있습니다.
- **분실 시 연락처** : 잠금화면에 연락처 정보를 표시할 수 있습니다.
- 자동 잠금 : 자동 잠금 시간을 선택할 수 있습니다.

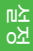

### 저장소

제품의 내부 저장소 또는 SD 카드의 저장 공간을 확인하고 관리할 수 있습니다.

#### 배터리 및 절전

제품에서 사용 중인 배터리의 정보를 알아보고 절전 모드를 설정할 수 있습니다.

### 앱

제품에 설치된 앱의 정보를 알아보고, 실행 중인 앱을 강제로 종료하거나 제거할 수 있습니다.

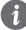

 $\bigoplus$   $\cdot$  일부 앱의 경우 제거할 수 없습니다.

#### 기본 메시지 앱

메시지를 주고받을 기본 메시지 앱을 설정할 수 있습니다.

### 폴더 동작

닫을 때 앱 종료, 닫을 때 앱 실행 유지 중 선택하여 설정할 수 있습니다.

# 개인 설정하기

#### 위치 정보

제품의 위치 정보를 설정할 수 있습니다.

### 보안

콘텐츠를 잠그거나 암호화하여 보안을 설정할 수도 있습니다.

#### 계정 및 동기화

제품에 사용할 계정을 추가하고 동기화하는 기능을 설정할 수 있습니다.

#### 언어 및 입력

- 언어 : 제품에서 사용할 언어를 설정할 수 있습니다.
- 기보 입력 : LG 키보드 또는 Play 스토어에서 받은 입력기를 선택할 수 있습니다.
- LG 키보드 : 현재 키보드를 LG 키보드로 선택 후, LG 키보드를 설정할 수 있습니다.
- Google 보이스 입력 : Google 보이스 입력을 설정할 수 있습니다.
- **음성 검색** : 음성 검색 기능을 설정할 수 있습니다.
- 음성으로 읽어주기(TTS) 설정 : 음성으로 읽어주기(TTS) 기능을 설정을 할 수 있습니다.
- 포인터 속도 : 마우스, 트랙패드의 포인터 속도를 조절할 수 있습니다.
- 버튼 변경 : 오른쪽 버튼으로 주요 기능을 사용할 수 있습니다.

#### 백업 및 초기화

제품에 저장된 데이터를 다른 제품 또는 계정에 백업할 수 있습니다. 제품을 초기화하고 기본 설정으로 돌아갈 수 있습니다.

# 시스템 설정하기

# Q버튼

Q버튼을 눌러 바로가기할 앱을 선택하여 설정할 수 있습니다.

날짜 및 시간

제품에서 사용하는 날짜와 시간을 설정할 수 있습니다.

### 접근성

- **시각** : 시각 장애가 있는 사용자를 위한 설정을 할 수 있습니다.
- 청각 : 청각 장애가 있는 사용자를 위한 설정을 할 수 있습니다.
- **동작 및 인식** : 터치 인식 제어 및 화면 꺼짐을 설정할 수 있습니다.
- 접근성 기능 바로가기 : 홈 버튼을 세 번 눌러 접근성 기능을 바로 실행할 수 있습니다.
- 화면 자동 회전 : 화면을 자동으로 회전하는 기능을 설정할 수 있습니다.
- 스위치 액세스 : 설정 가능한 키 조합을 사용하여 기기를 제어할 수 있습니다. 클릭할 수 있는 항목으로 초점을 이동하여 선택할 수 있습니다. 설정을 눌러 스위치 액세스 환경설정을 할 수 있습니다.

### 휴대폰 정보

제품의 이름과 상태, 소프트웨어 정보, 법률 정보 등을 볼 수 있습니다.

# SKT 설정

#### 데이터 네트워크

제품에서 사용할 데이터의 사용을 제한하거나, 경고 메시지를 보이도록 설정할 수 있습니다. 지정한 기간 내에 데이터를 많이 사용한 앱을 순서대로 살펴볼 수 있습니다.

 $\bigoplus$  • 데이터 사용량은 제품을 기준으로 측정되며 이동통신사의 데이터 사용량 계산은 다를 수 있습니다.

#### T 로밍

해외에서 제품을 사용할 때 로밍 옵션을 설정할 수 있습니다. 이동통신사에서 제공하는 로밍 고객 센터로 연결할 수 있습니다.

#### 소리 및 알림

• 컬러링 : 컬러링으로 사용할 음원을 설정할 수 있습니다.

# KT 설정

### 모바일 데이터

제품에서 사용할 데이터의 사용을 제한하거나, 경고 메시지를 보이도록 설정할 수 있습니다. 지정한 기간 내에 데이터를 많이 사용한 앱을 순서대로 살펴볼 수 있습니다.

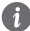

• 데이터 사용량은 제품을 기준으로 측정되며 이동통신사의 데이터 사용량 계산은 다를 수 있습니다.

#### 해외 로밍

해외에서 제품을 사용할 때 로밍 옵션을 설정할 수 있습니다. 이동통신사에서 제공하는 로밍 고객 센터로 연결할 수 있습니다.

### 소리 및 알림

• 링투유 : 통화 연결음을 설정할 수 있습니다.

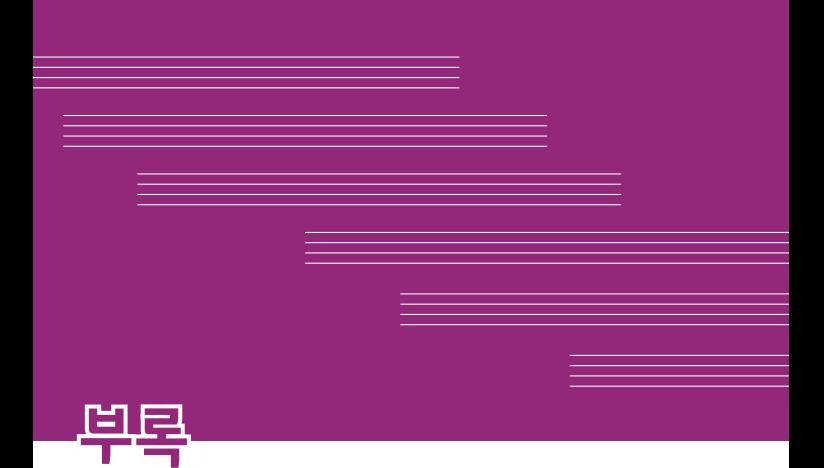

# 고객 안내

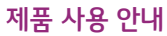

- 제품에 저장된 데이터는 백업하여 PC에 따로 보관하세요.
- 제품에서 제공하는 앱이나 서비스들은 해당 앱이나 서비스 제공 사업자의 사정에 따라 예고 없이 변경되거나 중단될 수 있습니다.
- 다운로드한 일부 앱에서 외장 메모리 쓰기 동작이 정상적으로 동작하지 않을 수 있습니다. 이는 구글의 새로운 보안정책으로 쓰기 동작이 가능한 앱을 이용하거나, 해당 앱 제조사에 문의하세요.

# 사용 설명서 안내

- 사용 설명서의 내용은 이동통신 사업자, 소프트웨어 버전, 사용자의 이용 환경 및 가입 요금제, 사용 국가 및 지역, 제조사의 서비스 정책 등에 따라 일부 달라질 수 있습니다.
- LG전자 서비스 홈페이지에서 본 제품 또는 원하는 제품군의 상세 사용 설명서를 다운로드 받아 볼 수 있습니다. PC, 태블릿, 모바일 등 네트워크가 지원하는 환경에서 사용 설명서를 이용하세요.
- 사용 설명서의 내용은 LG전자의 저작권을 준수합니다. 사전 동의없이 사용 설명서를 무단 사용하거나 발췌 또는 배포할 수 없습니다.
- 보다 상세한 사용 설명이 궁금한 경우, 제품에서 제공하는 도움말을 참고하거나, LG전자 고객상담실(T.1544-7777)로 문의하세요.

부록

# 부록

# 오픈 소스 라이선스에 대한 고객 안내

- 본 제품에 탑재된 GPL, LGPL, MPL 및 그 외 오픈 소스 라이선스 하에 개발된 소스 코드를 얻으려면, http://opensource.lge.com를 방문하십시오.
- 소스 코드를 비롯하여 해당하는 모든 라이선스의 내용 및 저작권 표시, 보증 책임이 없다는 표시를 다운로드할 수 있습니다.
- 본 제품을 구매하신 후 3년 내에 opensource@lge.com으로 e-mail을 보내 본 제품에 탑재된 소프트웨어의 오픈 소스 코드를 요청하실 경우 매체 비용, 운반비 등 제공에 필요한 최소한의 비용을 받고 CD-ROM 에 담아 제공해 드립니다.

# LG Mobile 친환경 프로젝트(폐제품)에 대한 고객 안내

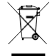

- LG전자 서비스센터에서는 폐제품을 수거하여 안전하게
- 폐기하고 있습니다. 제품 폐기 시 LG전자 서비스센터로 문의하세요.

# 전자파흡수율(SAR:Specific Absorption Rate)에 대한 고객 안내

• 본 제품은 전자파 인체보호 기준을 만족하는 제품으로 휴대전화가 사용하는 모든 송신 주파수 대역의 최고 전력 레벨에서 국부 노출에 대한 전자파흡수율 기준 1.6[W/kg]을 초과하지 않도록 설계 및 생산되고 있으며 시중에 유통되기 전에 상기의 기준에 대한 적합성을 인증받은 제품입니다. 본 제품의 전자파흡수율은 홈페이지 (sar.lgmobile.co.kr)에서 검색할 수 있습니다.

# 부록

# 사용 중 신체와의 거리에 대한 고객 안내

• 본 제품은 휴대전화의 앞뒷면이 신체(몸통)와 1.5cm 떨어진 상태에서 일반적인 사용법으로 시험되었습니다. 미래창조과학부의 전자파 인체보호 기준을 만족하기 위해 사용자의 신체(몸통)와 전화기의 안테나를 포함한 전후면부는 안테나의 사용 여부와 관계없이 1.5cm 이상 떨어져 있어야 합니다. 금속부를 포함한 타사 벨트 클립, 케이스 및 유사 액세서리는 사용하지 않는 것이 좋습니다. 신체(몸통)와 휴대전화 전후면부의 거리가 1.5cm로 유지되지 않는 액세서리와 미래창조과학부의 전자파 인체보호 기준을 만족하지 않는 액세서리의 사용은 피하세요.

# MPEG-4에 대한 고객 안내

- 본 제품은 MPEG-4 시스템 기준에 따라 특허권 사용 허가를 받았으며, 다음과 같은 상황에서만 사용이 가능합니다. 대가성 없고, 비 상업적이며 개인적인 사용에 국한되거나 암호화된 데이터나 정보 사용 시 다음의 상황에서는 별도의 허가나 로열티 지불이 필요합니다.
	- 별도의 공간에 데이터 저장/복제 또는 영구적 저장이나 영구적으로 사용하려는 타 사용자에게로 전송 시 별도의 허가는 MPEG LA에서 제공 받을 수 있으며, 자세한 사항은 홈페이지(www. mpegla.com)를 참조하시기 바랍니다.

# 정품(액세서리 및 소프트웨어) 사용에 대한 고객 안내

- 정품이 아닌 액세서리 사용 시 수명이 단축하거나 폭발할 위험이 있으며, 불법 소프트웨어 사용 시 제품에 손상을 줄 수 있습니다. 이 경우 무료 서비스를 받을 수 없으니 주의하시기 바랍니다.
	- 정품이 아닌 액세서리와의 연결, 임의 개조로 인한 고장
	- 정품이 아닌 소프트웨어의 설치, 임의 변경으로 인한 고장
# Bluetooth 상표권에 대한 고객 안내

• Bluetooth® 문자 상표 및 로고는 Bluetooth SIG, Inc 소유의 등록상표이며, 모든 해당 상표 사용은 라이선스 계약에 따릅니다.

# Wi-Fi 상표권에 대한 고객 안내

• Wi-Fi®와 the Wi-Fi logo 문자 상표 및 로고는 Wi-Fi Alliance 소유의 등록상표이며, 모든 해당 상표 사용은 라이선스 계약에 따릅니다.

# MTP 장치 인식에 대한 Windows XP 주의사항

• Windows 운영체제에서의 MTP를 사용하기 위해서는 Windows Media Player 10 이상(11 권장) 설치가 필요합니다.

# 제품 사용 온도에 대한 고객 안내

• 제품을 0 ℃ ~ +40 ℃ 사이에서 사용하세요. 너무 낮거나 너무 높은 온도에서 사용 및 보관할 경우 제품 파손과 오류 또는 폭발 등의 위험이 있습니다.

# 부록

# 제품을 사용할 때 안전하게 사용할 수 있는 방법에 대한 고객 안내

신원이 분명치 않은 사람에게서 메시지가 오거나, 출처가 분명치 않은 은행, 단체 등에서 수신된 메시지는 누르기 전에 반드시 한번 더 확인하세요. 제품에 악성코드가 설치되거나, 해커가 원격 조정하거나, 개인 신상정보 및 금융 정보가 유출될 위험이 있습니다. 특히 제품 스미싱에 이용되면 제품이 정상 동작하지 않거나 부당한 요금이 과금될 수 있사오니 각별한 주의가 필요합니다.

## 하기 사항에 주의하세요.

- 보안이 설정되지 않은 Wi-Fi를 사용하는 일
- 개별적으로 제품을 루팅하여 기본 설정을 변경하는 일
- 출처가 불분명한 앱을 다운로드하는 일
- 신뢰할 수 없는 웹 사이트에 접속하는 일
- 불법으로 유포된 제품 백신을 설치/사용하는 일
- 사용하지 않아도 항상 블루투스 또는 GPS를 켜놓는 일
- 메시지나 특정 앱에서 연결된 URL을 클릭하는 일

# 제품을 사용할 때 전자파 영향을 줄이는 방법에 대한 고객 안내

- 어린이는 가능한 제품을 사용하지 않는 것이 좋습니다.
- 통화할 때는 제품을 얼굴에서 조금 떼고 사용하세요.
- 통화는 짧게 사용하세요.
- 통화시간이 길어질 때는 오른쪽/왼쪽 번갈아 사용하세요.
- 얼굴에 대고 하는 통화보다 문자 메시지를 이용하세요.
- 제품 사용 시 스테레오 이어마이크를 사용하세요.
- 제품 안테나 수신 표시가 약하면 전자파가 더 많이 발생합니다.
- 잠 잘 때는 제품을 머리맡에 두지 마세요.
- 시중에 판매되고 있는 제품 전자파 차단 제품을 믿지 마세요.

## 제품 애프터서비스를 받는 경우 고객 안내

• 제품 사용 중 오류 및 불량으로 인해 애프터서비스를 받는 경우의 자사 서비스 응대력 향상을 위해, 제품 내부에는 오류, 상태 로그 정보가 저장됩니다. 해당 로그에 개인 정보는 포함되어 있지 않으며 LG 공식 서비스센터를 고객이 직접 방문하여 수리 의뢰하는 경우에만 추출/ 수집되어 서비스응대력 향상 및 품질 개선의 목적에 사용됩니다.

# 스미싱(Smishing) 관련 주의 고객 안내

'무료쿠폰', '돌잔치 초대장', '택배 문자' 등을 내용으로 하는 문자 메시지를 전송하여 사용자가 해당 웹 사이트에 접속 시, 악성코드가 설치되어 모르는 사이에 소액결제 피해 발생하거나 개인, 금융 정보 탈취하는 등의 피해를 입을 수 있습니다.

## 피해를 막기 위해서는 반드시 아래 예방 수칙을 지켜 주세요.

- 출처가 분명하지 않은 문자 메시지의 웹 사이트 링크 접속 주의 (아는 사람에게 온 문자 메시지도 웹 사이트 링크가 포함되어 있으면 접속 전에 확인해 주세요)
- 공인인증서 PC 지정 및 추가 인증과 같은 전자금융 사기 예방서비스 사용
- 제품에 2개 이상의 백신 프로그램을 설치해 두고, 최신 버전으로 실시간 감시 상태 유지
- 제품에서 114로 전화를 걸어 소액결제 차단 및 제한 신청
- 금융 정보 입력 제한 보안 승급 등을 명목으로 보안카드 번호 요구 시 번호 입력 않기
- 제품에 알 수 없는 출처의 앱을 설치하지 않도록 설정하여 제품의 보안 설정 강화
- 자동 메시지 수신 기능을 해제 앱 (...) ▶ 메시지 <mark>□</mark> ▶ 메뉴 <mark>H</mark> ▶ 설정 ▶ 멀티미디어 메시지 설정 ▶ 자동 수신, 로밍 중 자동 수신 기능 해제

# 모바일 파밍(Mobile Pharming) 관련 주의 고객 안내

악성 앱에 감염된 제품에 가짜 인터넷 뱅킹 앱을 설치하여 사용자에게 금융 정보를 입력하도록 유도한 후 금융 정보를 빼내는 전자금융 사기 수법으로 피해를 입을 수 있습니다.

### 피해를 막기 위해서는 반드시 아래 예방 수칙을 지켜 주세요.

- 뱅킹 앱에서 절대 전체 보안카드 번호를 입력 않기
- 보안카드 사진을 제품에 저장해 두지 말기
- OTP(일회성 비밀번호 생성기), 보안 토큰(비밀번호 복사 방지) 등을 사용하고, 공인인증서 PC 지정 등의 전자금융 사기 예방서비스 사용
- 출처가 분명하지 않은 문자 메시지의 웹 사이트 링크 접속 주의 (아는 사람에게 온 문자 메시지의 경우도 웹 사이트 링크가 포함되어 있으면 접속 전에 확인해 주세요)
- 제품에 2개 이상의 백신 프로그램을 설치해 두고, 최신 버전으로 실시간 감시 상태 유지
- 파밍 등이 의심될 때에는 신속히 경찰청 112 센터나 금융기관 콜 센터를 통해 지급 정지 요청

# 스파이 앱 관련 주의 고객 안내

제품 사용자의 통화 내용이나 문자 메시지, 위치 정보 등을 실시간 수집하고, 음성 녹음을 통한 도·감청, 데이터 삭제 및 접근 제한까지 할 수 있는 스마트폰 앱으로, 피해를 입을 수 있습니다.

## 피해를 막기 위해서는 반드시 아래 예방 수칙을 지켜 주세요.

- PIN 또는 비밀번호와 같은 보안 잠금 설정 기능을 이용하고 정기적으로 변경
- 제품에 알 수 없는 출처의 앱을 설치하지 않도록 설정하여 악성 스파이 앱이 자동으로 설치되지 않도록 하기
- 출처가 분명하지 않은 문자 메시지의 웹 사이트 링크 접속 주의 (아는 사람에게 온 문자 메시지, 카톡, 이메일이라도 URL(인터넷 주소)가 포함되어 있으면 함부로 접속하지 마세요. 만약 접속했을 때 프로그램을 설치할 것인 지 묻는 안내문이 나타날 경우에는 특히 주의하세요)
- 제품에 2개 이상의 백신 프로그램을 설치해 두고, 최신 버전으로 실시간 감시 상태 유지
- 사용자가 임의로 제조사나 운영 체제 소프트웨어를 수정하지 말기

# LG Bridge

LG Bridge는 LG 제품에 저장된 사진, 음악, 동영상, 문서 파일 등을 PC에서 편리하게 관리하도록 도와주는 프로그램입니다. 제품의 소프트웨어를 업데이트하거나 연락처, 사진 등의 파일을 PC로 백업할 수도 있습니다.

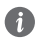

- ◆↑ LG Bridge의 자세한 사용법은 설치 후 프로그램 실행한 다음 도움말 메뉴에서 확인 가능합니다.
	- 기기에 따라 지원하는 기능이 달라질 수 있습니다.
	- LG 통합 USB 드라이버는 LG 제품과 PC를 연결하기 위해 필요한 프로그램으로 LG Bridge를 설치하면 자동으로 설치됩니다.

# LG Bridge의 기능

- USB로 PC에서 제품의 소프트웨어 업데이트
- USB로 제품 백업 및 복원

# PC에 LG Bridge 설치하기

- 1 www.lgmobile.co.kr 주소로 인터넷에 접속합니다.
- 2 상단의 검색 창에서 모델명을 입력하여 검색합니다.
- $\overline{3}$  해당 기기에서 다운로드 센터 버튼을 누르세요.
- 4 해당 기기에서 지원하는 LG Bridge를 다운받습니다.

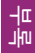

# LG Bridge 설치 시스템 최소사양

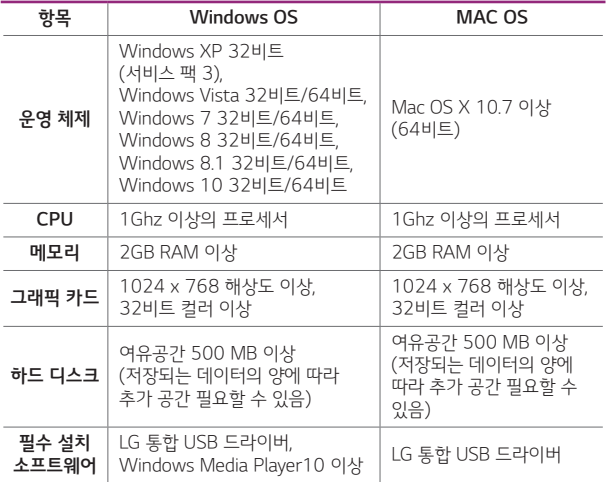

# LG Bridge에서 제품을 연결하기

LG Bridge는 USB 케이블을 통해 기기와 연결하여 기기 SW 업데이트, 데이터 백업/복원을 할 수 있습니다.

# Wi-Fi로 제품 연결하기

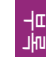

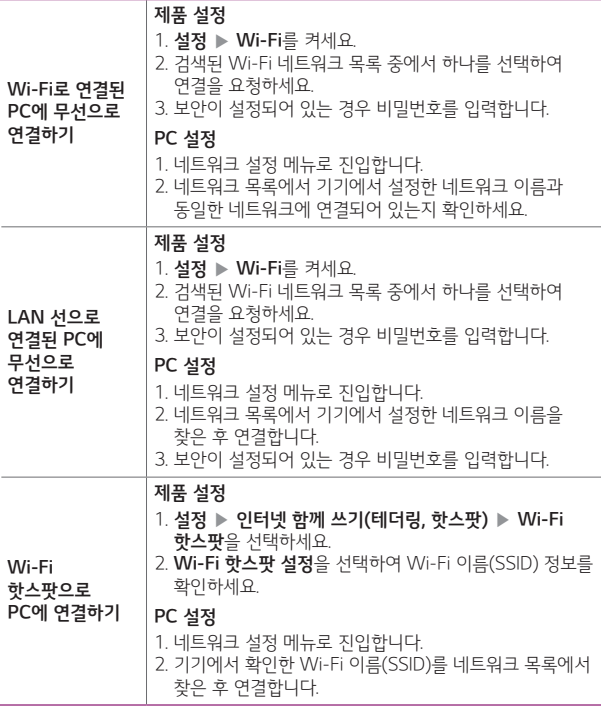

# 소프트웨어 업데이트하기

제품의 앱과 소프트웨어를 무선 인터넷을 통해 빠르고 편리하게 업데이트할 수 있는 서비스입니다.

### $1$  홈 화면에서 앱 (::) ▶ 설정 F3 ▶ 휴대폰 정보 ▶ 업데이트 센터 선택하세요.

2 원하는 항목을 선택하세요.

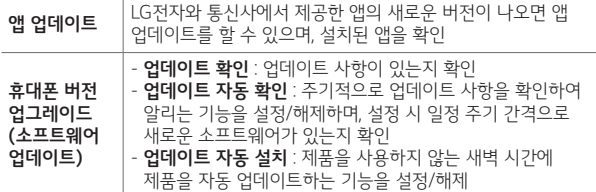

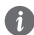

- 최신 버전의 소프트웨어로 업데이트하면 최적의 상태에서 제품을 사용할 수 있습니다.
	- 제품의 소프트웨어 기능 향상을 위해 서비스 센터를 방문하지 않고, 고객께서 직접 최신 버전의 소프트웨어를 인터넷을 통해 빠르고 편리하게 업데이트를 받을 수 있습니다. 이 서비스는 LG전자가 고객의 제품을 위한 최신 버전의 소프트웨어를 개발한 경우에 한하여 제공됩니다.
	- 최신 버전의 소프트웨어가 자동으로 다운로드된 후 업데이트를 하지 않는 경우 화면 상단에 업데이트 아이콘 ■ 표시가 계속됩니다.
	- 소프트웨어 업데이트 상태에서는 전화나 메시지를 받을 수 없습니다.
	- 소프트웨어 업데이트 시 배터리는 완전히 충전된 상태에서 업데이트를 진행하세요.
	- 자세한 이용 방법은 LG전자 고객상담실(T.1544-7777)로 문의하세요.
- 제품 소프트웨어 업데이트 도중 데이터 유실이 일어날 수 있습니다. 이를 대비하여 미리 데이터를 백업하여 두면 데이터 유실로 인한 피해를 최소화할 수 있습니다. 단, 제조업체는 데이터 유실에 대한 피해를 책임지지 않으니 주의하세요. 일부 앱은 최신 버전의 소프트웨어에서 정상적으로 동작하지 않을 수 있습니다. 또한 일부 앱에서는 로그인 정보나 사용자가 설정한 세팅 값 등 데이터가 삭제 또는 초기화될 수 있으니 주의하세요.

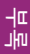

# 자주 물어보는 질문 살펴보기

# MP3/동영상 파일을 제품에 저장하는 방법을 알려주세요.

1PC와 제품을 USB 케이블로 연결하기

- $\overline{2}$  제품의 혹 화면 상태 표시중을 터치한 상태에서 아래로 끌어내려 USB 연결 방법 선택 ▶ 미디어 파일 전송(MTP) 선택
- 3PC에 저장된 MP3 파일 또는 동영상 파일을 제품(이동식 디스크)에 저장하기
- 카드리더기를 이용하여 PC에 저장된 파일을 제품의 이동식 디스크로 복사 또는 이동하여 사용할 수 있습니다.
	- 감상하고자 하는 동영상의 자막 파일(smi 또는 srt 확장자)을 해당 동영상과 같은 제목/폴더에 넣어주면 자동으로 인식하여 자막이 보입니다.
- $\bigodot$  MP3나 동영상 파일을 내려받을 시, 반드시 저작권을 준수하시기 바라며, 손상되거나 잘못된 형식의 파일을 사용하면 기기 고장을 일으킬 수 있으므로 주의 바랍니다.

# 본 제품에서 다른 Bluetooth 장치로 데이터를 전송하는 방법을 알려주세요.

Bluetooth를 통한 데이터 전송은 일반 제품과 달리 Bluetooth 메뉴를 통해서 하는 것이 아닌 각각의 앱에서 진행합니다.

• 사진 전송

갤러리 실행 ▶ 사진 보기 ▶ 상단의 공유 누름 ▶ 사진 선택 ▶ 공유 선택 ▶ Bluetooth 선택 ▶ Bluetooth 켜기 ▶ 기기 검색 후 선택 ▶ 전송

• MP3 전송

음악 실행 ▶ 목록에서 원하는 음악 길게 누름 ▶ 공유 ▶ Bluetooth 선택 ▶ Bluetooth 켜기 ▶ 기기 검색 후 선택 ▶ 전송

• MP3 다중 전송

음악 실행 ▶ 메뉴 ■ 눜러 공유 선택 ▶ 전송할 음악파일 다중 선택 또는 상위의 모두 선택 체크박스 선택 ▶ 공유 누름 ▶ Bluetooth 선택 ▶ Bluetooth 켜기 ▶ 기기 검색 후 선택 ▶ 전송

• 주소록 전송

주소록 식행 ▶ 워하는 주소록 터치하여 내용 보기 ▶ 메뉴 ■ 눅러 연락처 파일 공유 선택 ▶ Bluetooth 선택 ▶ Bluetooth 켜기 ▶ 기기 검색 후 선택 ▶ 전송

• 주소록 다중 선택 전송

주소록 실행 ▶ 메뉴 ■ 눌러 연락처 파일 공유 선택 ▶ 전송할 주소록 다중 선택 또는 상위의 모두 선택 체크 박스 선택 ▶ 공유 누름 ▶ Bluetooth 선택 ▶ Bluetooth 켜기 ▶ 기기 검색 후 선택 ▶ 전송

- 
- 버전은 Bluetooth 4.1이며, Bluetooth SIG 인증을 받았으므로 Bluetooth SIG 인증을 받은 타 기기와 연동 가능합니다.
	- 타 장치에서 본 제품을 검색하고자 할 때에는 Bluetooth 설정 화면에 진입하시기 바랍니다. 설정 화면을 유지하는 동안 상대 기기에서 내 제품을 검색할 수 있습니다.
	- 지원 profile은 SDP, HFP, HSP, OPP, PBAP(Server), A2DP, AVRCP, HID, HDP, MAP(Server), SPP, PAN, HOGP입니다.

# 제품 배터리 소모를 최소화할 수 있는 방법을 알려주세요.

1 홈 화면에서 앱 (::) ▶ 설정 3 ▶ 앱 ▶ 실행 중 탭 선택

2 실행 중지할 프로그램 선택

 $3$  중지를 눌러 프로그램을 끄기

- 설치된 프로그램을 사용하지 않을 때에도 기본적으로 동작하는 앱 프로그램에 의해 메모리가 동작되어 배터리 소모되며, 대기화면에 실행 중인 프로그램 개수가 많거나 다양한 부가기능을 사용할 경우 배터리 소모 시간이 짧아집니다.
	- 배터리 소모를 최소화할 방법
		- 배터리 절약형 디스플레이 설정하기
		- 앱 설정을 이용한 알 수 없는 소스 사용 피하기
		- 주기적으로 자동 업데이트 되는 푸쉬 서비스 또는 앱들 설정하기
		- Play 스토어에서 Task Killer(무료 앱) 설치하여 수동으로 앱 종료하기
		- 앱을 사용하고 나서는 이전 버튼 눌러 앱 완전히 종료하기
		- 대기화면에서 최근 버튼을 눌러 실행 중인 앱 모두 지우기

# 내 위치 찾는 방법을 알려주세요.

## 가장 정확한 내 위치를 찾으려면

• 홈 화면에서 앱 ▶ 설정 ▶ 위치 정보 ▶ 모드 ▶ 높은 정확성 (GPS와 네트워크 사용) 혹은 기기 센서 전용(GPS 사용) 위치 모드를 선택하고 실외 (건물 사이를 제외한 하늘이 넓게 보이는 곳 선택)에서 내 위치를 확인하세요.

## 실내에서 내 위치를 찾으려면

• 홈 화면에서 앱 (...) ▶ 설정 3 ▶ 위치 정보 ▶ 모드 ▶ 높은 정확성 (GPS와 네트워크 사용) 혹은 배터리 절약(네트워크 사용) 위치 모드를 선택하고 위치를 확인하세요. 이 경우 Wi-Fi를 켜면 보다 정확한 위치를 확인할 수 있습니다.

## 85

부록

# 통화 중 끊어짐 현상이 자주 발생하는 원인을 알려주세요.

통화 중 끊어짐, 혼선, 잡음 등의 문제들은 주로 최번시라고 해서 가입자들이 많이 몰리는 시간대에 발생률이 높게 됩니다.(저녁 약 5시~9시 사이) 그 외에도 통화 품질에 영향을 주는 요소들은 다음과 같습니다.

- 기지국이나 중계기의 장애
- 불요파라고 하는 불필요한 간섭 주파수들
- 현재 접속된 기지국에서 인접한 기지국으로 이동 시 또는 접속된 기지국에서 셀과 셀 간의 이동 시
- 환경적 요소들
	- 건물 지하(신호 미약), 옥상(신호 혼선)
	- 강변도로(신호 혼선)
	- 도심의 Open된 지형(신호 혼선) 등

# 구글 내비게이션 사용방법을 알려주세요.

내비게이션의 경우 Google이 서비스를 시작하면 사용 가능합니다. 한국은 아직 Google 지도 내비게이션을 사용할 수 없는 지역입니다. 추후 Google 정책에 따라 서비스될 수 있으며, 이동통신 사업자에 따라 제공되는 내비게이션 앱으로 서비스를 이용할 수 있습니다.

# 앱 설치 후 제품 에러가 발생하는데 원인을 알려주세요.

다운로드한 앱으로 인하여 문제가 될 수 있습니다. 그중 무료 앱(별점 만족도 낮은 것), 블랙마켓, My Market 등 검증되지 않은 앱으로 인하여 스마트폰 오동작 및 멈추는 현상이 발생할 수 있습니다.

- 스마트폰의 대표적인 오류 현상
	- 예상치 않은 팝업 오류 발생의 원인은 자바 프로그램 오류로 인하여 버그 발생은 전적으로 앱 문제로 개선이 가능합니다. 구글 검색하면 앱에 대한 정보를 알 수 있습니다.
	- 앱 실행 시 계속 튕겨져 나오거나 오동작 및 폰 멈춤으로 사용이 어려울 경우에는 우선 배터리를 분리시킨 후 다시 끼우로 제품을 켜 보세요. 그리고 특정 앱의 문제일 수 있으므로 앱을 하나씩 삭제해 보세요.(앱 다운로드 시 개인 정보, 전화 통화 시 내용 등의 권한이 허용되므로 개인 데이터가 유출될 수 있습니다.) 그래도 변함이 없다면 LG전자 고객상담실(T.1544-7777)로 문의 후 가까운 LG전자 서비스센터에서 제품 확인을 받으세요.

## 대기 중 전원 꺼지는 원인을 알려주세요.

- 특정 위젯 구동 중 오류 발생 및 앱을 동시에 너무 많이 (20~30개) 설치하는 경우 Lockup 및 전원 꺼짐 증상의 원인이 될 수 있습니다. (앱 다운로드 시 별점 높은 것 권유)
- 배터리의 온도가 60도 이상일 경우 전원 꺼짐 증상의 원인이 될 수 있습니다.
- 동작하는 프로세서들이 일정 시간 응답이 없으면 폰을 원활하게 구동하기 위해 전원을 리셋하는 경우가 있습니다. 또한 블랙마켓, 다운로드한 앱, 별점이 낮은 앱 사용 시 전원이 꺼지는 경우가 발생될 수 있습니다.
- 전원 꺼지는 증상이 지속되는 경우 우선 **전원/종료** 버튼을 누르시거나 배터리를 분리시킨 후 다시 끼우고 제품을 켜 보세요. 그리고 특정 앱의 문제일 수 있으므로 그 앱을 삭제해 보세요.(앱 다운로드 시 개인 정보, 전화 통화 시 내용 등의 권한이 허용되므로 개인 데이터가 유출될 수 있습니다.) 그래도 변함이 없다면 LG전자 고객상담실 (T.1544-7777)로 문의 후 가까운 LG전자 서비스센터에서 제품 확인을 받으세요.

# 부록

# PC가 제품을 인식하지 못할 때 제품을 인식할 수 있는 방법을 알려주세요.

USB 드라이버는 LG Bridge 앱 설치 과정에서 자동으로 설치됩니다. PC에 제품을 처음 연결하면 드라이버가 자동으로 등록됩니다. 이 과정에서 오류가 발생하면 LG Bridge 앱이 제품에 정상적으로 연결되지 않을 수 있습니다. 제품이 인식되지 않는 경우, 다음 방법을 시도해 보세요.

1 USB 케이블을 분리한 후 다시 연결

 $\overline{2}$  제품을 재부팅

3PC를 재부팅

 $4$  제품을 PC에 다시 연결

# 충전하기/미디어 파일 전송(MTP)/사진 전송(PTP) 사용으로 되어 있는 경우 제품을 인식할 수 있는 방법을 알려주세요.

제품이 인식되지 않는 경우, 다음 방법을 시도해 보세요.

1PC와 제품을 USB 케이블로 연결하기

2 제품의 홈 화면 상태 표시줄을 터치한 상태에서 아래로 끌어내려 USB 연결 방법 선택 ▶ 미디어 파일 전송(MTP) 선택

# 제품 루팅에 대해 알려주세요.

제조사나 운영체제에서 지원하지 않는 기능을 추가하거나 삭제하려는 목적으로, 사용자가 운영체제를 해킹하여 관리자 권한을 얻는 행위입니다.

# 루팅의 주요 부작용

• 제품 오작동, 리셋, 멈춤, 전원 꺼짐, 발열, 통화 끊김, 배터리 소모 등

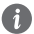

- 제품 루팅은 제품 오동작의 원인이 되오니 삼가주시기 바랍니다.
	- 루팅으로 인한 서비스센터 방문 시, 무상 서비스를 받으실 수 없습니다.

# 부록

# 앱 오동작으로 인해 제품이 켜지지 않거나, 앱이 삭제되지 않을 경우 해결 방법을 알려주세요.

Play 스토어에서 앱을 다운로드하여 사용할 경우, 설치된 앱이 오동작할 수 있습니다. 이로 인해 제품이 켜지지 않거나 앱이 삭제되지 않을 경우에는 안전 모드로 진입하세요.

# 안전 모드 진입 방법

1 전원이 켜진 상태에서 전원/종료 버튼을 길게 누릅니다.

 $\overline{2}$  저워 끄기를 길게 누른 후 확인을 선택하여 안전모드로 지입합니다.

안전모드로 진입한 후 홈 화면에서 앱 (...) ▶ 설정 3 ▶ 앱에서 오동작하는 앱을 관리할 수 있습니다.

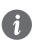

• 안전모드로 진입한 경우 좌측 하단에 '안전 모드'라고 표시됩니다.

- 안전모드에서 나오려면 제품 전원을 종료한 후 다시 켜세요.
- 전원이 꺼진 상태에서도 전원을 켠 후 이동통신 사업자 로고가 보일 때 볼륨 하단 버튼을 길게 눌러 안전 모드로 진입할 수 있습니다.

# 앱 스토어에서 다운로드한 앱이 키패드가 동작하지 않고, 글씨가 잘리거나 겹치는 현상이 발생합니다.

- 대다수 안드로이드 앱들은 터치하여 사용하도록 디자인되어 있습니다. 이로 인해 키패드가 동작하지 않을 수 있습니다. 이 경우 터치를 사용하세요.
- 본 제품은 보다 작 보일 수 있도록 극꼭 크기가 **크게**로 석정되어 있습니다. 이로 인해 일부 앱에서 글씨가 겹치거나 잘리는 현상이 발생할 수 있는 있습니다. 이 경우 간편 설정에서 글꼴 크기를 보통이나 작게로 설정하면 문제가 해결됩니다.
- $\bigoplus$  HVGA을 지원하지 않는 앱은 글꼴 크기를 보통이나 작게로 설정하여도 글씨가 잘리거나 겹치는 현상이 발생할 수 있습니다.

# Language Settings

Select a language to use on your device.

- App  $\circledR$   $\blacktriangleright$  Settings  $\bullet$   $\blacktriangleright$  Language & input  $\blacktriangleright$  Language  $\blacktriangleright$ select a language
- 앱 ▶ 설정 ⊠ ▶ 언어 및 입력 ▶ 언어 ▶ 한국어

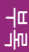

# 제품 규격 및 특성/정보 메모

# 부록

## SKT

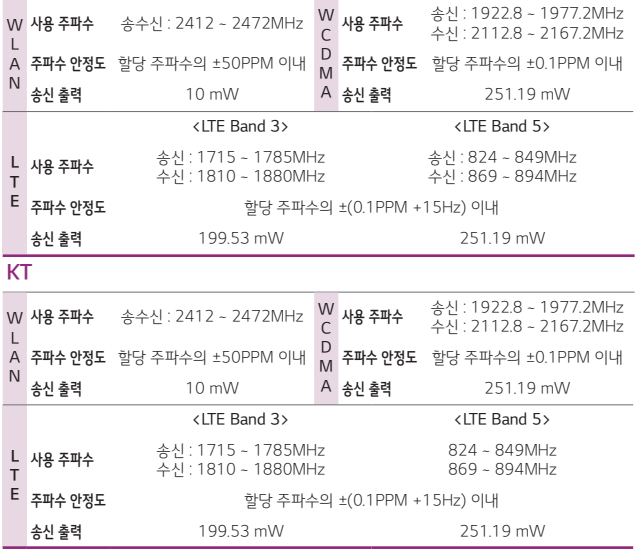

### 블루투스

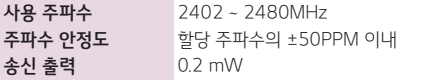

## 특성

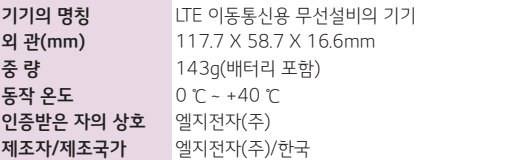

### 제품 정보 및 메모

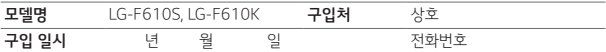

저희 LG전자(주)의 제품을 구입하여 주셔서 감사합니다. 사용자에게 통보 없이 일부 형태 및 기능이 변경될 수 있으며, 소프트웨어 버전에 따라 사용자 공간은 변경될 수 있습니다. 사용설명서에 표시되는 화면과 버튼은 실물과 다를 수 있으며, 외관과 중량은 당사의 실험실에서 측정된 수치로 측정 방법에 따라 다를 수 있습니다. 이 기기는 가정용(B급) 전자파적합기기로서 주로 가정에서 사용하는 것을 목적으로 하며, 모든 지역에서 사용할 수 있습니다.

### 제품 불법복제 제한

복제를 통한 제품 가입은 타인의 피해 예방을 위해 제한될 수 있습니다. 즉, 정상폰이 아닌 제품은 신규 가입, 기기변경, 통화내역 제공, 통화도용 조사 접수 등에 대한 업무 처리가 제한됩니다. 또한 이러한 불법적인 시도로 인해 소프트웨어가 손상되어 더 이상 제품을 쓰지 못하게 될 수도 있습니다. 아울러, 위와 같은 불법행위로 인한 피해가 없도록 소비자께서는 주의하시기 바라며, 특히 이러한 불법적 행위가 확인될 경우 본 회사가 보증하는 무료 및 유료 서비스 혜택을 받지 못함을 유의하시기 바랍니다.

"해당 무선설비는 전파혼신 가능성이 있으므로 인명 안전과 관련된 서비스는 할 수 없음"

# 이동통신사 고객센터 안내

고객센터 문의사항

• 가입 문의/개통 문의/이용 요금/분실 습득/주소 변경/ 부가서비스/ 사서함 비밀번호

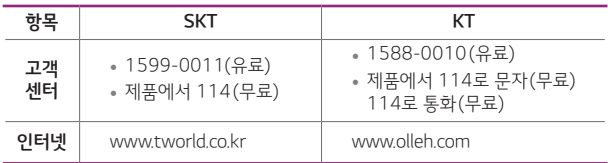

# 안전을 위한 주의사항

안전을 위한 주의사항은 제품을 안전하고 올바르게 사용하여 사고나 위험을 미리 막기 위한 것이므로 반드시 지켜주세요.

#### 주의사항을 지키지 않을 경우 심각한 상해를 입거나 사망이 不習立 발생할 수 있습니다.

### 천둥, 번개 주의

• 천둥, 번개가 심할 때는 제품 사용을 자제하고, 전원 코드와 충전기를 뽑으세요. 낙뢰로 인해 심각한 상해를 입거나 화재가 발생할 수 있습니다.

### 물 주의

- 제품이 물에 젖었을 경우에 제품을 건조하기 위해 온풍기, 드라이어 등으로 말리거나 전자레인지, 난로 등에 넣지 마세요. 폭발하거나 변형 또는 고장의 원인이 될 수 있습니다.
- 제품이 액체에 젖은 경우 제품 내부 라벨의 색상이 바뀝니다. 이 경우 제품 고장 시 무료 서비스를 받을 수 없으므로 주의하세요.
- 젖은 제품을 사용하거나 충전하지 마세요. 배터리의 발화, 파열, 발열, 누액의 원인이 됩니다.

### 사용 금지 구역 내 사용 주의

- 비행기, 병원 등 제품 사용이 금지된 경우에는 사용하지 마세요. 병원 및 비행기 기기에 영향을 미칠 수 있습니다.
- 제품 사용 시 극히 일부 전자/통신 제품이 전자파에 영향을 받을 수 있으므로 주의하시기 바랍니다.
- 공공장소에서 제품을 사용하실 때는 주위를 배려해서 이용하세요.

### 분해 주의

- 제품을 마음대로 분해하거나, 충격을 주지 말고, 충전 중인 상태로 전화를 걸거나 받지 마세요. 감전, 누전 또는 화재의 위험이 있습니다.
- 제품을 파손된 상태로 사용하지 마세요. 화재, 화상, 부상, 감전의 원인이 됩니다.
- 오작동으로 인하여 화면이 깨지거나 액정이 새어 나온 경우, 얼굴이나 손 등의 피부에 닿지 않게 하세요. 실명이나 피부에 상해를 일으키는 원인이 될 수 있습니다.
- 제품 액정이 깨진 경우, 손을 베이거나 상해를 입지 않도록 주의하세요. 깨진 액정 조각은 즉시 치우고, 제품을 가지고 서비스센터를 방문하거나 고객 서비스센터로 전화하세요.
- 배터리 커버를 벗긴 상태로 사용하지 마세요. 배터리가 떨어지거나 고장, 파손의 원인이 됩니다.

#### 주의사항을 지키지 않을 경우 심각한 상해를 입거나 사망이 不習立 발생할 수 있습니다.

### 전원 주의

- 전원 코드는 흔들리지 않도록 바르게 꽂아 주세요. 전원 코드를 구부리거나, 잡아당기거나, 비틀거나, 가열하거나, 절단하지 마세요. 코드가 파손되어 화재나 감전의 원인이 될 수 있습니다.
- 전원 코드 위에 무거운 것을 놓지 마세요. 청소 시 전원 코드를 빼고, 전원 플러그의 먼지는 깨끗이 닦아 주세요. 화재나 감전의 위험이 있습니다.
- 덮개류는 꼭 끼워 이물질이 들어가지 않도록 하세요.
- 진동 및 충격을 피하고, 사용하지 않을 때는 전원 코드를 빼 두세요.
- 제품이 젖은 상태에서는 절대로 전원 버튼을 누르지 마세요. 젖은 손으로 제품이나 어댑터 또는 전원 코드를 만지지 마세요.
- 콘센트 끼우는 부분이 헐거울 때에는 사용하지 마세요. 접속이 불안정한 경우 발열 또는 발화의 원인이 될 수 있습니다.

### 소리 주의

- 귀에 직접 대고 제품의 전원을 켜거나 끄지 마세요.
- 이어마이크 음량을 크게 한 상태로 장시간 음악을 듣거나 보행 중에 사용하지 마세요. 청각장애 및 교통사고의 원인이 될 수 있습니다.
- 핸즈프리로 설정해서 통화할 때나 착신음이 울릴 때, 스피커 모드로 설정된 경우에는 반드시 제품을 귀에서 떼어 두세요. 또, 이어마이크 등을 제품에 장착하여 게임이나 음악을 들을 때는 적당한 볼륨으로 조절하세요. 주위 소리가 들리지 않으면 사고의 원인이 될 수 있습니다.
- 심장이 약한 분은 착신 진동이나 착신 음량의 설정에 주의해 주세요. 심장에 악영향을 주는 원인이 될 수 있습니다.

### 정품 사용

- 반드시 정품 배터리와 충전기 액세서리, 소프트웨어를 사용하고 당사 제품을 임의의 다른 용도로 사용하지 마세요.
- 정품이 아닌 배터리와 충전기를 사용하면 제품 수명이 단축되거나 폭발할 수 있습니다. 미인증 소프트웨어를 사용하면 제품에 손상을 줄 수 있으며 이 경우에는 무료 서비스를 받을 수 없습니다.

#### 주의사항을 지키지 않을 경우 심각한 상해를 입거나 사망이 不習立 발생할 수 있습니다.

### 운전 또는 이동 중 사용 주의

- 운전 또는 이동 중에는 매우 위험하오니 제품을 작동하거나 전화번호를 찾는 등 제품을 사용하지 마세요.
- 부득이한 경우 이어마이크 또는 핸즈프리 카 키트를 사용하거나, 차를 세운 후 통화하세요.
- 자동차 에어백 근처에 제품을 두거나, 핸즈프리 카 키트를 설치하지 마세요. 에어백이 터지는 경우에 다칠 수 있습니다.

### 고온다습 주의

- 제품을 고온다습한 곳에서 사용하지 마세요.
- 직사광선이 드는 자동차 유리창 부근, 이불, 전기장판, 카펫 위에 장시간 올려놓거나, 찜질방 등 고온다습한 환경에 두지 마세요. 외관이 변형되거나 고장, 또는 폭발할 수 있습니다.

### 화학물질주의

- 제품을 청소하기 위해 알코올, 벤젠, 시너, 세제 등을 사용하지 마세요. 화재가 발생할 수 있습니다.
- 제품과 충전기는 부드러운 헝겊으로 닦아 주세요.

### 금속주의

• 배터리를 목걸이, 열쇠, 동전, 못, 시계 등 금속에 가까이 두지 마세요. 합선될 경우, 폭발의 위험이 있습니다.

### 어린이/애완동물 접근 주의

- 어린이나 애완동물의 손에 닿지 않는 곳에 보관하세요. 배터리를 입에 넣거나 충격을 주면 감전 또는 전자파 노출 등의 위험이 있을 수 있습니다.
- 제품 또는 부품을 삼키지 않도록 주의하세요. 질식의 위험이 있습니다.
- 배터리가 못 등의 뾰족한 것에 찍히지 않도록 주의하세요. 특히 강아지 등 애완동물이 무는 경우, 배터리 연소 및 폭발의 원인이 될 수 있습니다.

### 위험지역주의

- 폭발 위험 지역에서는 제품을 사용하지 마세요. 고주파용 기기에 영향을 미칠 수 있습니다. 주유 중에는 제품을 꺼두는 것이 안전합니다.
- 제품용 목걸이가 전철 문, 자동차 문 등에 낄 경우 매우 위험하오니 주의하세요.
- 흔들리는 곳이나 경사진 곳 등 고정되지 않은 곳에 두지 마세요. 떨어져서 부상의 원인이 될 수 있습니다.

#### 주의사항을 지키지 않을 경우 심각한 상해를 입거나 사망이 不習立 발생할 수 있습니다.

### 화재 주의

- 충전 단자나 외부 접속단자(microUSB 접속단자)에 전도성 이물질(금속 조각, 연필 심 등)을 접촉시키거나 내부로 넣지 마세요.
- 사용 중이나 충전 중에 이불 등으로 덮거나 감싸지 마세요.
- 배터리가 새거나 냄새가 날 때는 즉시 사용을 중지하고 화기에서 멀리 두세요. 새어 나온 액체에 불이 붙거나 발화, 파열의 원인이 될 수 있습니다.
- 일반 쓰레기와 같이 버리지 마세요. 발화, 환경 파괴의 원인이 됩니다.

### 피부 손상 주의

- 제품의 인터넷, 동영상, 게임 등을 장시간 사용 시 제품 표면의 온도가 올라갈 수 있으므로 사용을 잠시 중단하세요.
- 신체의 일부가 오랜 시간 제품 또는 충전기(급속충전기)에 닿지 않도록 하세요. 제품 장시간 사용 중 오랫동안 피부에 접촉 시 피부가 약하신 분은 저온화상의 우려가 있으므로 사용에 주의하세요.

### 충전 시 주의

- USB 아이콘이 위로 향한 채 꽂으세요. 반대로 사용할 경우 치명적인 손상을 줄 수 있습니다.
- 충전 시 제품을 사용할 경우 터치 화면 및 터치 버튼이 제대로 동작하지 않을 수 있으며 감전의 우려도 있으니 반드시 충전기와 분리 후 사용하세요.
- 충전기나 배터리 단자가 이상하면 무리한 충전을 하지 말고, LG전자 고객상담실(T.1544-7777)로 문의 후 가까운 LG전자 서비스센터에서 제품 확인을 받으세요.(화재의 위험이 있습니다.)

#### 주의사항을 지키지 않을 경우 상해를 입거나 제품 손상이 발생할 소주의 수 있습니다.

### 안테나 주의

- 통화 중에는 안테나 부위를 손으로 잡거나 신체 부위에 닿지 않도록 하세요. 장시간 통화 시 제품에서 열이 발생되며, 통화 성능이 나빠질 수 있습니다.
- 제품을 일반 전화와 같이 똑바로 세워서 받으세요.

### 자성 주의

- 신용카드, 전화카드, 통장, 승차권 등의 자성을 이용한 제품은 제품 가까이 두지 마세요. 제품 자기에 의해 정보가 훼손될 수 있습니다.
- 차량용 자석 거치대를 사용할 경우 제품이 정상 동작하지 않을 수 있습니다.

### 보관 주의

- 제품을 위 주머니에 넣거나 허리 등에 차지 마세요. 제품을 심하게 떨어뜨리거나, 두드리거나, 흔들지 마세요. 제품이 파손되어 다칠 우려가 있으며, 내부의 보드가 망가질 수 있습니다.
- 장기간 사용하지 않을 때나 부재 시에는 전원 코드를 콘센트에서 뺀 후, 안전한 곳에 보관하세요.

### 배터리 주의

- 고온다습한 환경에서 배터리가 자동으로 꺼진 경우 배터리를 제품에서 뺀 후, 다시 끼워 사용 하세요. 고온다습한 곳에서는 배터리가 충전이 잘 되지 않고, 배터리 전원이 금방 닳을 수 있습니다.
- 배터리를 장시간 방치 후에 다시 사용하려면 완전히 충전한 후, 사용하세요. 배터리가 변형되었을 때에는 바로 분리한 후, 가까운 서비스 센터에 문의하세요.
- 배터리를 제품에서 빼기 전에 제품의 전원을 반드시 끈 후, 배터리를 빼 주세요.(갑작스러운 전원 차단은 고장 및 오동작의 원인이 될 수 있습니다.)
- 배터리를 올바르게 교환하지 않으면 폭발 위험이 있습니다. 사용한 전지는 제조자의 안내에 따라 폐기하세요.
- 배터리 문제로 서비스 센터 방문 시 제품, 배터리, 충전기를 지참해 주세요.

### Micro USIM카드 사용 주의

- Micro USIM 카드에 라벨이나 씰이 붙은 상태로 제품에 설치하지 마세요. 고장의 원인이 될 수 있습니다.
- 제품을 사용하는 중에 Micro USIM 카드를 분리하면 Micro USIM 카드가 손상되거나 시스템에 문제가 발생할 수 있으니 주의하세요.
- 긁힘이나 구부림, 자기 등에 의해 Micro USIM 카드가 손상될 경우 Micro USIM 카드에 저장된 파일이 지워지거나 제품이 이상 동작할 수 있으므로 사용할 때에 주의하세요.

#### 주의사항을 지키지 않을 경우 상해를 입거나 제품 손상이 발생할 소주의 수 있습니다.

### 색칠 주의

• 제품에 색을 칠할 경우 외관이나 화면이 훼손되거나 고장 날 수 있습니다. 외관의 도료가 벗겨지거나 제품 재질에 따라 알레르기 반응을 보일 경우 제품 사용을 멈추고 의사와 상담하세요.

### 데이터 손실 주의

- 제품의 고장 수리 또는 업그레이드 시, 부득이한 경우 제품에 저장된 주요 내용이 지워질 수 있으니, 중요한 번호 및 데이터는 미리 백업 또는 메모해 두세요.
- 데이터 유실로 인한 피해는 제조업체가 책임지지 않으니 특별히 주의하세요.
- 제품 설정, 벨소리, 문자/음성 메시지, 캐릭터, 사진/동영상 등이 초기화될 수 있습니다.

### 장비 연결 주의

- 상세 사용 설명서에 표기되지 않은 방법으로 제품을 다른 장비에 연결하지 마세요.
- 데이터 통신 및 충전 겸용 어댑터는 제품 연결구에 바르게 꽂아 사용하세요. 제품 사용 시 어댑터를 꽂아두면 연결구가 파손될 위험이 있으니, 어댑터를 사용한 후에는 반드시 제품에서 분리해 주세요.
- 제품에 이어폰을 연결한 경우 팔이나 주변 기기에 이어폰 줄이 걸리지 않도록 주의해 주세요.

### 파손 주의

- 제품을 딱딱한 바닥에 떨어뜨리거나 심한 충격을 받을 경우 파손될 수 있으니 주의하세요.
- 제품을 강하게 누르면 파손될 수 있습니다.
- 본 제품을 강제로 휘게 하거나, 하중을 가하여 변형된 상태를 방치하면, 디스플레이 및 기능의 손상, 외관의 변형 및 파손의 우려가 있습니다.

### 분실 주의

• 분실 및 도난이 발생한 경우, 신속하게 이용 중단을 신청해 주세요.

### Bluetooth 사용 주의

- 제품은 Bluetooth 기능을 사용한 통신 시, Bluetooth 규격에 준거한 보안 기능을 제공하고 있으나, 환경 설정에 따라 충분한 보안 수준을 제공하지 못할 수 있으니, Bluetooth 기능을 사용할 때는 보안에 주의해 주세요.
- Bluetooth 기능을 사용한 통신 시, 데이터나 정보가 유출되는 경우가 발생하더라도, 당사에서는 그에 대한 책임을 지지 않으므로 미리 양해 부탁드립니다.

#### 주의사항을 지키지 않을 경우 상해를 입거나 제품 손상이 발생할 소주의 수 있습니다.

### 근접센서 및 레이저 오토 포커스 부분 주의(지원하는 모델에 한함)

• 근접센서 및 레이저 오토 포커스 부분을 보호필름이나 파우치 또는 LG 정품이 아닌 보호 케이스로 덮지 마세요. 오작동의 원인이 될 수 있습니다.

### 이어폰 사용 주의

• 별도의 제품 보호 케이스를 사용할 때는 스테레오 이어마이크가 제품에 완전히 삽입되지 않을 수 있습니다. 또한, 쉽게 빠지거나 오작동 및 잡음이 발생할 수 있습니다.

### 카메라 사용 주의

- 제품을 저온 및 고온/고습 환경에서 장시간 방치 시 카메라 및 셔터가 정상적으로 동작하지 않을 수도 있습니다.
- 카메라 사용 중에 전원이 꺼지거나 외장 메모리 카드를 장탈착 시 저장된 파일이 지워지거나 초기화될 수 있으니 주의하세요.

### 외장 메모리 카드(micro SD Card) 사용 주의

- 외장 메모리 카드 사용 중(PC와 제품 간의 데이터 교환, 이미지 저장, 복사, 삭제, 초기화, 재생 등) 외장 메모리 카드를 '마운트 해제' 과정 없이 갑자기 빼거나, 배터리 제거와 같은 갑작스러운 전원 꺼짐 상황을 발생시키면, 외장 메모리 카드 내의 파일에 손상이 발생할 수 있고, 이 경우 제품이 이상 동작할 수도 있으니 주의하세요.(외장 메모리 카드를 빼기 전에는 설정 메뉴의 '저장소'를 통해 '마운트 해제'를 먼저 진행해 주세요.)
- 외장 메모리 카드를 삽입할 때는 방향을 확인하세요. 잘못된 방향으로 삽입할 경우 외장 메모리 카드가 손상되거나 고장 날 수 있습니다.
- 외장 메모리 카드에 압력 또는 충격을 주거나 카드를 구부리지 마세요.
- 어린이나 애완동물이 외장 메모리 카드를 젖게 하거나 삼키지 않도록 주의하세요.

# 제품 보증서

저희 LG전자에서는 소비자 분쟁 해결기준에 따라 아래와 같이 제품에 대한 보증을 실시합니다. 고장 발생 시 구입처 또는 가까운 대리점에 보증서를 제시해 주시고 의뢰하여 주십시오. (구입처 또는 대리점 이용이 안될 경우 서비스센터로 연락바랍니다.)

### 제품 서비스 기준

• 보증기간 내에 제조사의 결함이나 자연 발생적인 고장이 발생했을 때에만 무료 서비스를 받을 수 있습니다. 구입가 환급시, 영수증 제출

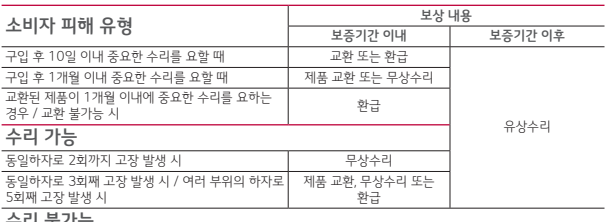

#### 수리 불가능

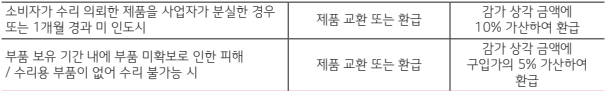

• 제품 수리 시(품질보증기간 내) 교체하는 부품은 소비자 분쟁 해결 기준에 의거 신(新) 부품과 동등한 성능 및 품질을 갖춘 리퍼 부품(결함 있는 부품을 재조립한 부품)을 사용할 수 있습니다. 제품에 사용되는 부품 중 일부는 제조한 국가와는 다른 국가에서 생산된 제품이 사용될 수 있습니다.

• 정상적인 사용 상태에서 발생한 성능 기능상의 하자로 인한 고장에 한함.

• 명시되지 않은 사항은 '공정거래위원회 고시 소비자 분쟁 해결기준'에 따름.

### 유료 서비스 안내

#### 1. 고장이 아닌 경우

3. 그 밖의 경우

있습니다.

계산합니다.

- 고장이 아닌 경우 서비스를 요청하면 요금을 받게 되므로 상세 사용 설명서를 읽어 주세요.(수리가 불가능한
- 
- 
- 
- 
- 
- 경우 별도 기준에 준함)

제 품명 | 휴대용 전화기 | 모델 명 | LG-F610S, LG-F610K

- 
- 
- 
- 
- 고객의 사용 미숙으로 인한 서비스 건 (비밀번호 분실 등) …………………..<br>• 제품 내부에 들어가 먼지 세척 및 이물질 제거 시 ………………………………… 2회부터 유료
- 2. 소비자의 과실로 고장 난 경우
- 당사의 서비스 기사 및 지정 협력사 기사가 아닌 사람이 수리하여 고장이 발생한 경우
- 
- 
- 
- 

• 소모성 부품의 수명이 다한 경우 (배터리, 충전기, 안테나 및 각종 부착물 등)

- 
- 
- 
- 
- 
- 
- 
- 
- 
- 
- 

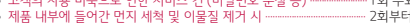

- 
- 
- 
- 
- 
- 
- 

• 소비자의 고의 또는 과실로 인한 고장인 경우

• 정품 이외의 부품이나 부속물 사용에 의한 고장이나 제품 파손의 경우

- 
- 
- 
- 
- 제품 내부에 들어간 먼지 세척 및 이물질 제거 시 ……
- 
- 사용자의 잘못 또는 취급 부주의로 인한 고장 (낙하, 침수, 충격, 파손, 무리한 동작 등)
- 
- 

• 천재지변(화재, 수해, 이상 전원 등)에 의한 고장 발생 시

• 모델명은 제품 뒷면의 라벨 또는 박스 라벨에서 확인할 수

• 제품의 구입일자 확인이 안될 경우 제조연월일 또는 수입 통관 일로부터 3개월 경과한 날로부터 품질 보증기간을

구 입 일 일 년 월 일 일 계품번호

- 
- 
- 
- 
- 
- 
- 
- 
- 

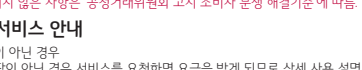

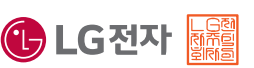

구 입 처 나는 그리고 그리고 아니고 보증기간 나는 그리고 구입일로부터 1년 [부품 보유 기간(4년) 이내] [부품 보증기간 : 충전기(1년), 배터리(6개월)]

# 고장 접수 및 사용 설명

1544-7777(유료) 1588-7777(유료) 080-023-7777(무료)

## 인터넷 서비스 신청

*www.lgservice.co.kr*

사용 중 문의/불편 사항은 서비스센터 방문 전에 전화로 문의하세요. 원격 서비스 등을 통해 보다 빠르고 편리하게 서비스 받으실 수 있습니다.

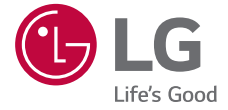